**2.0 verzió 2023. október**

# Xerox® Workflow Central Platform

Használati útmutató

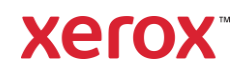

© 2023 Xerox Corporation. Minden jog fenntartva. A Xerox®, a Xerox Extensible Interface Platform®, az AltaLink®, a VersaLink® és a ConnectKey® a Xerox Corporation védjegyei az Egyesült Államokban és/vagy más országokban. BR39428

A vállalat egyéb védjegyeit is elismerik.

Dokumentumverzió: 2.0 (2023. október).

Dokumentumverzió: 1.0 (2021. szeptember).

### Előszó

A Xerox® Workflow Central Platform egy felhőben tárolt szoftver, amely automatizálja a digitális vagy papíralapú dokumentumokkal kapcsolatos feladatokat.

Ezt a dokumentumot a végfelhasználók a Xerox® Workflow Central Platform és a Gallery alkalmazás jobb megértéséhez használják. Ez a dokumentum ismerteti a különböző felhasználható munkafolyamatokat is.

# Tartalom

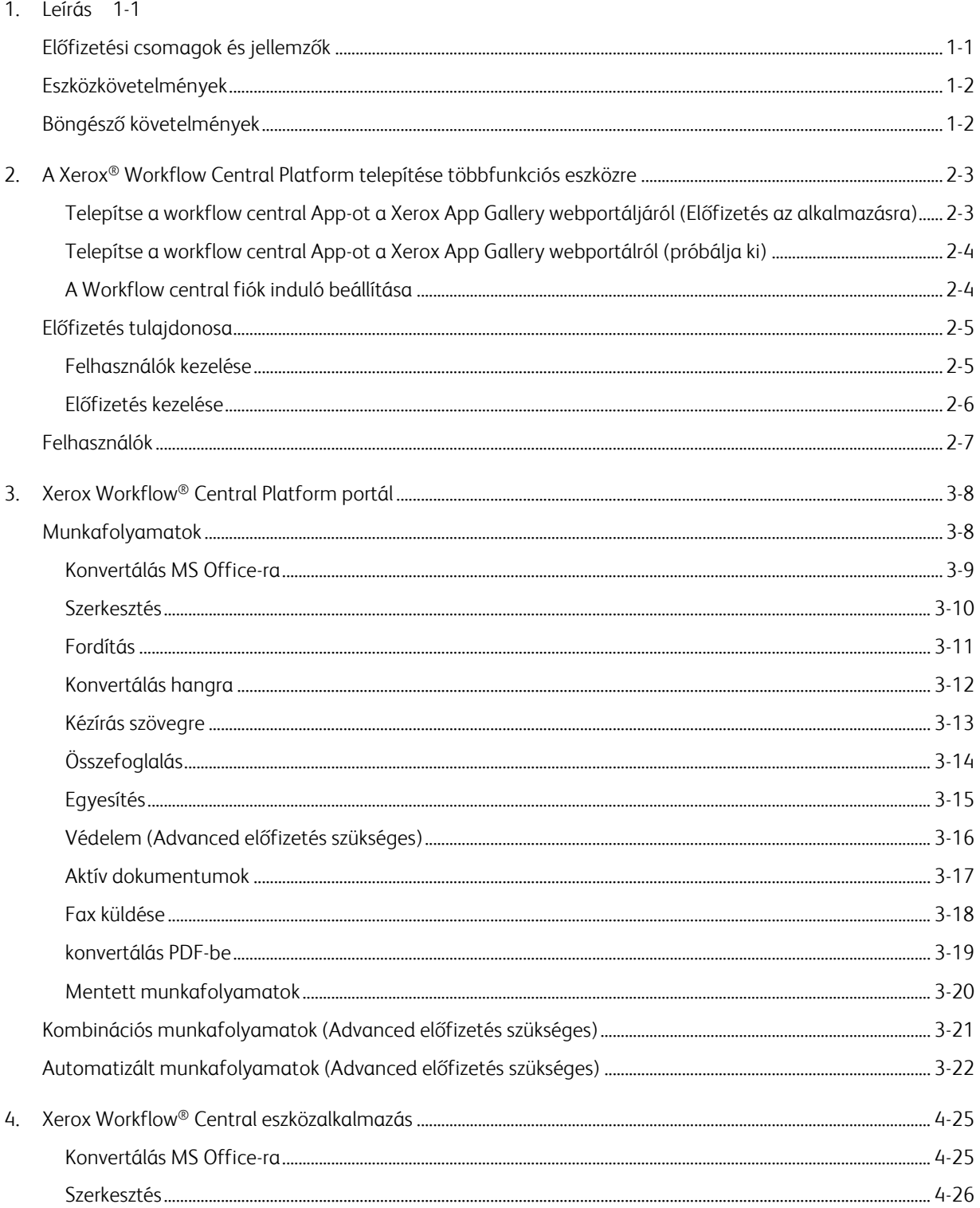

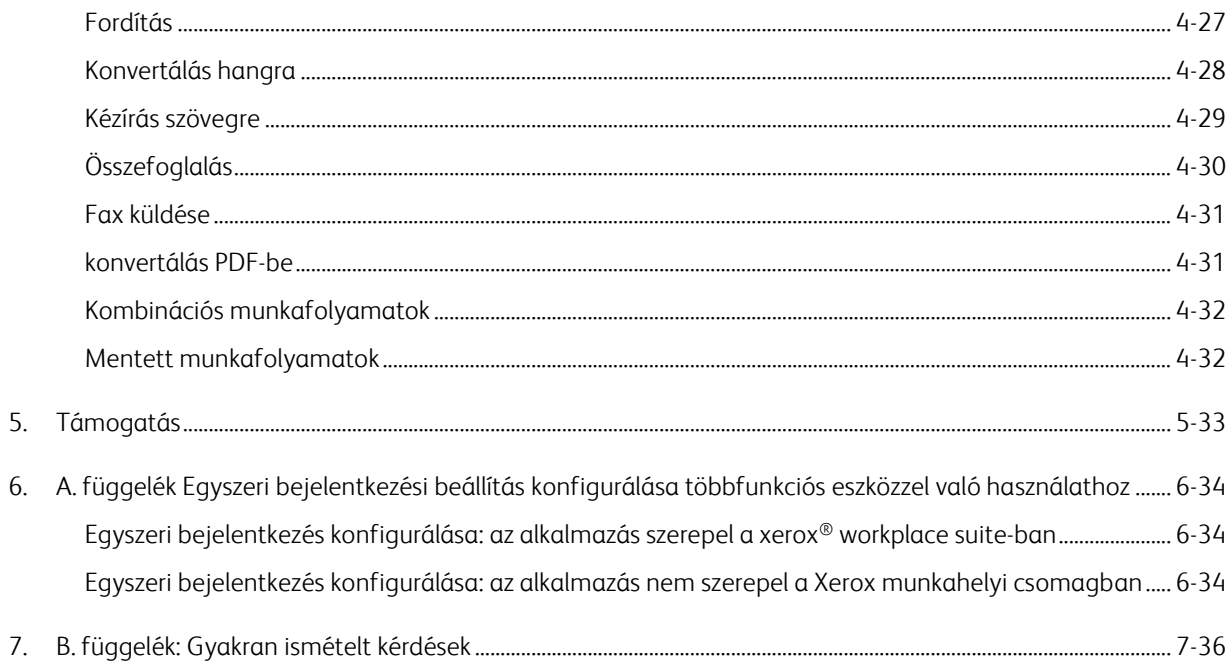

# <span id="page-5-0"></span>1. Leírás

A Xerox® Workflow Central Platform egy felhőben tárolt szoftver, amely automatizálja a digitális vagy papíralapú dokumentumokkal kapcsolatos feladatokat. Ezek a szolgáltatások (konvertálás audióvá, konvertálás MS Office-ra, konvertálás PDF-formátummá, kézírás szöveggé, egyesítés, védelem, fordítás, szerkesztés, fax küldése és összefoglalás) használhatók PC-n, mobilon vagy többfunkciós készüléken. A felhasználó egyedi munkafolyamatokat is létrehozhat, és tárolhatja azokat későbbi használatra. Az Automatizált funkció lehetővé teszi a felhasználók számára, hogy beállítsanak egy munkafolyamat futtatásának időpontját. A Xerox® Workplace Solutions (Xerox® Workplace Suite és Xerox® Workplace Cloud) egyszeri bejelentkezési mechanizmusként működik a többfunkciós eszközökön, így a bejelentkezés gyors és egyszerű. A Xerox Workflow Central Service azon ügyfél számára elérhető, aki megvásárolja az alkalmazást, és a Xerox App Gallery-ből létrehozott Xerox alkalmazásfiók használatával tölti le. Az alkalmazást egy meghatározott próbaidőszak alatt is kipróbálhatja.

### <span id="page-5-1"></span>Előfizetési csomagok és jellemzők

A Xerox Workflow Central előfizetéses szolgáltatásként érhető el, korlátlan számú felhasználóval és korlátlan számú eszközzel, 2 csomagban: Starter és Advanced, valamint a csomagok méretének széles választékában. A megvásárolható speciális előfizetési csomagokkal kapcsolatos részletekért lásd a Xerox App Gallery-t, https://appgallery.services.xerox.com/#!/home/app-details/a025da2a-24ca-4ad4-aa06-73f3da93a21c.

Az egyes csomagok jellemzői a következőket foglalják magukban:

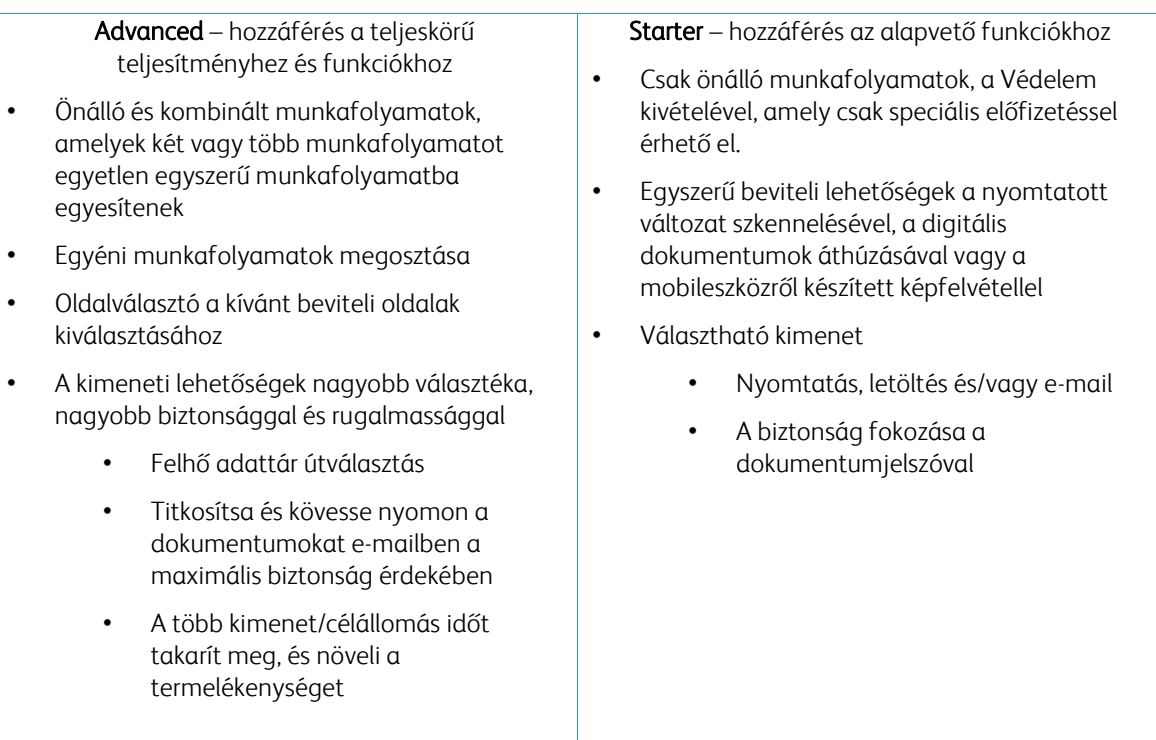

### <span id="page-6-0"></span>Eszközkövetelmények

A Xerox® Workflow Central a Xerox® AltaLink® és a Xerox® VersaLink® eszközökön támogatott. A Xerox® PrimeLink NEM támogatott.

Ebben az útmutatóban az "Eszköz" szót szinonimaként és felcserélhetően használjuk a többfunkciós nyomtatással és nyomtatóval.

Valamennyi eszköz esetén szükség van a következőkre:

- A Xerox Extensible Interface Platform®-ot (EIP) aktiválni kell az alkalmazás telepítésének engedélyezéséhez.
	- Az eszközöknek támogatniuk kell az EIP 3.7 vagy újabb verzióját
- A Xerox® ConnectKey® Weblet kezelést (Biztonsági telepítési irányelveket) aktiválni kell az alkalmazás telepítésének engedélyezéséhez.
- Győződjön meg arról, hogy az eszköz képes kommunikálni az internettel.

#### MEGJEGYZÉS:

Egyes hálózatok proxyt igényelnek az internettel való kommunikációhoz. Ha az SSL ellenőrzése aktiválva van az eszközön, győződjön meg arról, hogy a biztonsági tanúsítványok be vannak töltve az eszközre.

Alapértelmezés szerint a Xerox által fejlesztett alkalmazásokhoz szükséges összes tanúsítványszolgáltató elő van töltve minden jelenlegi eszközre. Megtalálhatja a tanúsítványainkat, ha kapcsolatba lép az app gallery csapatával a következő címen: [xerox.app.gallery.feedback@xerox.com.](mailto:xerox.app.gallery.feedback@xerox.com)

#### <span id="page-6-1"></span>Böngésző követelmények

A Xerox® Workflow Central Service a következő böngészőkön működik:

- Microsoft® Edge 79-es vagy újabb verzió
- Google Chrome 60.0-ás vagy újabb verzió
- Safari Mobile 12.0
- Firefox 88-as vagy újabb verzió

# <span id="page-7-0"></span>2. A Xerox® Workflow Central Platform telepítése többfunkciós eszközre

A következő eljárás feltételezi, hogy Ön létrehozott egy Xerox alkalmazásfiókot. Ha nem rendelkezik hozzáféréssel egy Xerox alkalmazásfiókhoz, olvassa el a Xerox App Gallery felhasználói kézikönyvet a fiók létrehozásához [https://www.support.xerox.com/en-us/product/xerox-app](https://www.support.xerox.com/en-us/product/xerox-app-gallery/documentation)[gallery/documentation](https://www.support.xerox.com/en-us/product/xerox-app-gallery/documentation)

Az Xerox App Gallery felhasználói kézikönyvében részletes utasításokat talál az eszközök, valamint az alkalmazások hozzáadásáról vagy telepítéséről a Xerox alkalmazásfiókjához <https://www.support.xerox.com/en-us/product/xerox-app-gallery/documentation>

#### <span id="page-7-1"></span>**T ELEPÍT SE A WO R KF LO W C EN T R AL APP -O T A X ER O X A PP G ALL ER Y WEB PO R T ÁLJÁ R Ó L (ELŐ F IZET ÉS AZ ALK ALM AZÁSR A)**

- 1. Lépjen a Xerox App Gallery URL-címére[: https://appgallery.services.xerox.com](https://appgallery.services.xerox.com/)
- 2. Válassza a Bejelentkezés lehetőséget.
- 3. Adjon meg egy érvényes e-mail címet és jelszót.
- 4. Az Eszközök lapon adjon hozzá egy többfunkciós nyomtatót vagy nyomtatót, ha szükséges. Megjegyzés: Eszköz hozzáadása nem szükséges, ha csak a Workflow Central webportált kívánja használni.
- 5. Az Minden App lapon válassza a Workflow Central alkalmazást.
- 6. Válassza az Előfizetés gombot a kívánt előfizetési csomaghoz.
- 7. Fogadja el az alkalmazás Végfelhasználói licencszerződését (EULA).
- 8. Az előfizetéshez válassza ki az előfizetés időtartamát és a kreditek mennyiségét.
- 9. Válassza a Fizetés lehetőséget.
- 10. Töltse ki a számlázási adatokat, és válassza a Rendelés leadása lehetőséget.
- 11. Alapértelmezés szerint az Automatikus megújítás engedélyezése van kiválasztva. Ha nem kíván részt venni az Automatikus megújításban, törölje a jelölést.
- 12. Válassza a Kész lehetőséget.
- 13. Keresse meg beérkező e-mailjei között a vásárlás megerősítését.

#### <span id="page-8-0"></span>**T ELEPÍT SE A WO R KF LO W C EN T R AL APP -O T A X ER O X A PP G ALL ER Y WEB PO R T ÁLR Ó L (PR Ó BÁL JA KI)**

- 1. Lépjen a Xerox App Gallery URL-címére[: https://appgallery.services.xerox.com](https://appgallery.services.xerox.com/)
- 2. Válassza a Bejelentkezés lehetőséget.
- 3. Adjon meg egy érvényes e-mail címet és jelszót.
- 4. Az Eszközök lapon adjon hozzá egy többfunkciós nyomtatót vagy nyomtatót, ha szükséges. Megjegyzés: Eszköz hozzáadása nem szükséges, ha csak a Workflow Central webportált kívánja használni.
- 5. Az Minden App lapon válassza a Workflow Central alkalmazást.
- 6. Válassza ki a "Próbálja ki" gombot a kívánt előfizetési csomaghoz.
- 7. Fogadja el az alkalmazás Végfelhasználói licencszerződését (EULA).
- 8. Az előfizetéshez válassza ki a csomagot, az előfizetés időtartamát és a kredit mennyiségét. Ha a próbaverzió lejár, manuálisan kell megújítania.
- 9. Válassza a Fizetés lehetőséget.
- 10. Töltse ki a számlázási adatokat, és válassza a Rendelés leadása lehetőséget.
- 11. Válassza a Kész lehetőséget.
- <span id="page-8-1"></span>12. Keresse meg beérkező e-mailjei között a vásárlás megerősítését.

#### **A WO R KF LO W CEN T R AL F I Ó K IN DULÓ B EÁLLÍT Á SA**

#### **Előfizetés tulajdonosa**

Az előfizetés tulajdonosaként az előfizetés megvásárlása után (lásd a fenti lépéseket) üdvözlő levelet küldünk.

- 1. Nyissa meg a levelet, és válassza az Első lépések gombot.
- 2. Megnyílik a Xerox Workflow Central portál.
- 3. Jelentkezzen be.
- 4. Fogadja el az alkalmazás Végfelhasználói licencszerződését (EULA).

#### **Alapfelhasználó**

A fiók Alkalmazáskezelője meghívja az alapfelhasználót.

- 1. A felhasználó kap egy "Üdvözöljük a Xerox Workflow Central-ban" tárgyú e-mailt.
- 2. A felhasználónak létre kell hoznia egy Xerox alkalmazásfiókot, ha nincs ilyen fiókja, vagy egyszerűen bejelentkezik egy meglévő fiókba a portálon vagy az eszközön.

### <span id="page-9-0"></span>Előfizetés tulajdonosa

Az előfizetés tulajdonosa kezelheti a felhasználókat és az előfizetést.

#### <span id="page-9-1"></span>**F ELHASZN Á LÓ K KEZ ELÉS E**

A bejelentkezés után az adminisztrátor új felhasználókat hívhat meg, szerkesztheti a felhasználó szerepét és eltávolíthat felhasználót.

#### **Felhasználó meghívása**

A meghívó egyetlen felhasználónak szólhat, vagy legfeljebb 100 e-mail-cím küldhető el CSV-fájl használatával. Az alábbiakban egy példa látható, hogyan kell a csv-t létrehozni.

#### Megjegyzés: A fájlnak CSV UTF-8 (vesszővel elválasztott) fájlnak kell lennie

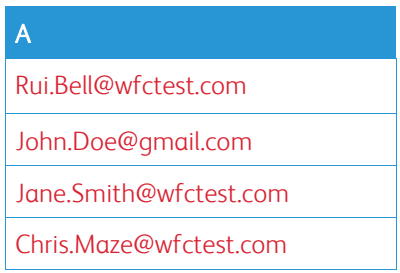

- 1. Nyissa meg a Workflow Central portált.
- 2. Jelentkezzen be az Előfizetés tulajdonosaként.
- 3. Válassza ki Felhasználók lapot.
- 4. Válassza a Meghívás lehetőséget.
- 5. Egyetlen e-mail cím esetén csak írja be az e-mail címet.
- 6. Ha egyszerre több felhasználót szeretne meghívni, válassza a Tallózás gombot, és töltse fel a .csv-fájlt.
- 7. Válassza ki a nyelvet.
- 8. Alapértelmezés szerint a "Töltse ki a cégnevemet új felhasználók számára." be van jelölve. Ha azt szeretné, hogy a név ne legyen kitöltve, törölje a kijelölést.
- 9. Válassza az OK lehetőséget.

Az új felhasználó(k) ezután megjelenik (megjelennek) a felhasználói lapon, és látható az állapotuk.

#### **Szerep szerkesztése**

Az Előfizetés tulajdonosa jogosult a felhasználók szerepének szerkesztésére. A választás lehetőség vagy Általános felhasználó, vagy Menedzser.

- 1. Nyissa meg a Workflow Central portált.
- 2. Jelentkezzen be az Előfizetés tulajdonosaként.
- 3. Válassza ki Felhasználók lapot.
- 4. Jelölje be a szerkeszteni kívánt felhasználó melletti jelölőnégyzetet.
- 5. Válassza a Szerep szerkesztése gombot
- 6. Válassza a Felhasználó vagy a Menedzser gombot.
- 7. Válassza a Mentés lehetőséget.

Ezután egy e-mailt küldünk a felhasználónak, amelyben bejelentjük, hogy megváltozott a szerepe

#### **Felhasználó eltávolítása**

Az Előfizetés tulajdonosa jogosult eltávolítani a felhasználó(ka)t a fiókjukból.

- 1. Nyissa meg a Workflow Central portált.
- 2. Jelentkezzen be az Előfizetés tulajdonosaként.
- 3. Válassza ki Felhasználók lapot.
- 4. Jelölje be az eltávolítani kívánt felhasználó(k) melletti jelölőnégyzetet.
- 5. Válassza az Eltávolítás lehetőséget.
- 6. Erősítse meg vagy törölje a kérést.

A felhasználó(k) törlődik (törlődnek) a listáról

#### <span id="page-10-0"></span>**ELŐ F IZET ÉS KE ZELÉ SE**

A fiók előfizetési tulajdonosa áttekintheti és kezelheti az aktuális előfizetési információkat, elvégezheti az eszköz telepítését és megtekintheti a kreditek felhasználását.

#### **Előfizetési információk**

- 1. Nyissa meg a Workflow Central portált.
- 2. Jelentkezzen be az Előfizetés tulajdonosaként.
- 3. Válassza az Előfizetés kezelése lapot.
- 4. Válassza az Előfizetés részletei lehetőséget (ez a Xerox App Gallery-be vezet).
- 5. A Xerox App Gallery-ben megtekintheti az aktuálisan megvásárolt csomagot, a megvásárolt krediteket, a hátralévő kreditek számát, a lejárat időpontját és az alkalmazott fizetési módot. Letilthatja az automatikus megújítást és megváltoztathatja az alkalmazott hitelkártyát.

#### **Eszköz telepítése**

- 1. Nyissa meg a Workflow Central portált.
- 2. Jelentkezzen be az Előfizetés tulajdonosaként.
- 3. Válassza az Előfizetés kezelése lapot.
- 4. Válassza az Eszköztelepítés lehetőséget (ez a Xerox App Gallery-be vezet).
- 5. Az adminisztrátor ezután hozzáadhat egy eszközt, új eszközre telepítheti, vagy eltávolíthatja az alkalmazást az eszközről.

#### **Kredit felhasználása**

- 1. Nyissa meg a Workflow Central portált.
- 2. Jelentkezzen be az Előfizetés tulajdonosaként.
- 3. Válassza az Előfizetés kezelése lapot.
- 4. Válassza a Használat megtekintése lehetőséget.
- 5. Megnyílik egy új ablak, amely felsorolja a felhasználókat és azt, hogy hány kreditet használtak fel. A jelentés le is tölthető.

### <span id="page-11-0"></span>Felhasználók

Az Előfizetés tulajdonosa meghívja a felhasználókat az előfizetésükre. A meghívott felhasználó e-mailben üdvözlő levelet kap.

- 1. A felhasználónak meg kell nyitnia az üdvözlő levelet, és ki kell választania az alján található gombot:
	- a. Hozzon létre fiókot, ha nincs Xerox App-fiókja.
	- b. Menjünk tovább, ha már rendelkeznek Xerox App-fiókkal.
- 2. Ha a felhasználónak aktív a fiókja, bejelentkezhet a Workflow Central-ba.

Egy általános felhasználó hozzáférhet a munkafolyamatokhoz és frissítheti fiókadatait.

#### **Munkafolyamatok beállításai**

Az Előfizetés tulajdonosa aktiválhat és letilthat munkafolyamatokat és funkciókat.

- 1. Nyissa meg a Workflow Central portált.
- 2. Jelentkezzen be az Előfizetés tulajdonosaként.
- 3. Válassza a Munkafolyamatok fület.
- 4. Válassza a Munkafolyamatok beállításai ikont a jobb oldalon
- 5. Alapértelmezés szerint minden munkafolyamat aktiválva van, de ezek kikapcsolhatók.
- 6. Válassza a Funkciók fület.
- 7. Alapértelmezés szerint az E-mail kimenet titkosítása és nyomon követése és a Felhő adattár opciók engedélyezve vannak, de ezek kikapcsolhatók.
- 8. A Microsoft Tenant Restrictions (Bérlőhöz való hozzáférés) alapértelmezés szerint le van tiltva, de bekapcsolható.
	- a. Ha aktiválva van, az Előfizetés tulajdonosának hozzá kell adnia a Bérlők azonosítóit. Vegye fel a kapcsolatot a rendszergazdával vagy a hálózati rendszergazdával a bérlői azonosító megszerzéséhez.
- 9. Ha kész, válassza az Ok gombot

# <span id="page-12-0"></span>3. Xerox Workflow® Central Platform portál

A portál lehetővé teszi az Előfizetés tulajdonosának, hogy kezelje a munkafolyamatokat, a felhasználókat és az előfizetést. A Starter felhasználók hozzáférhetnek a különböző munkafolyamatokhoz.

### <span id="page-12-1"></span>Munkafolyamatok

A Xerox Workflow Central a következő munkafolyamatokat biztosítja:

- Konvertálás MS Office-ra
	- Konvertálja a dokumentumot Microsoft Office formátumra, beleértve a .docx, xlsx és a pptx formátumot
- Szerkesztés
	- Elvégzi a személyazonosításra alkalmas adatok automatikus szerkesztését.
- Fordítás
	- Azonnal lefordítja a dokumentumokat az Ön által választott nyelvre.
- Konvertálás hangra
	- Átalakítja dokumentumát hangfájlra, hogy bárhol meghallgathassa.
- Kézírás szövegre
	- Konvertálja a kézírást vagy a jegyzeteket szerkeszthető dokumentummá.
- Összefoglalás
	- Automatikusan létrehoz egy összefoglaló dokumentumot a gyorsabb olvasás érdekében.
- Egyesítés
	- Kombináljon akár 5 különböző formátumot egy tömör dokumentumba.
- Konvertálás PDF-be
	- Konvertálja jpeg, pdf, png, tiff fájlját kereshető vagy archiválható PDF-be.
- Védelem
	- Biztonságot adhat dokumentumaihoz a megtekintések nyomon követéséhez, a megtenkintők nyomon követéséhez, vagy korlátozhatja és nyomon követheti a megtekintéseket néhány napra vagy egy naptári dátumra.
- Fax küldése
	- Küldjön faxot a digitális felhőalapú faxszolgáltatás használatával.

#### <span id="page-13-0"></span>**KO N V ER T ÁLÁS M S O F F ICE -R A**

A felhasználó legfeljebb 5 jpeg, pdf, png vagy tiff formátumú fájlt tölthet fel és konvertálhat .docx, .pptx vagy .xlsx formátumba. Az egyes bemeneti fájlok terjedelme nem haladhatja meg a 200 oldalt. A legjobb eredmény érdekében egyszerű dokumentumelrendezést célszerű használni, kézzel írott szöveg, összetett grafika vagy háttérszín nélkül.

- 1. Nyissa meg a Workflow Central portált.
- 2. Jelentkezzen be.
- 3. Válassza a Munkafolyamatok lehetőséget.
- 4. Válassza a Konvertálás MS Office-ra lehetőséget.
- 5. Válassza a Tallózás lehetőséget, és keresse meg a dokumentumot, vagy húzza át az ablakba.
- 6. Szükség esetén adja meg az oldaltartományt az Oldalválasztóba
- 7. Válassza a Tovább lehetőséget.
- 8. Válassza ki a dokumentum nyelvét.
- 9. Válassza a Tovább lehetőséget.
- 10. Válassza ki a kimeneti formátumot a legördülő ablakban (.docx, .pptx, xlsx). Alapértelmezés szerint a .docx van kiválasztva. A következő karakterek nem használhatók: "?;<>|:'\*%^&#+`\/
- 11. A dokumentumjelszó alapértelmezés szerint le van tiltva, de engedélyezésre bekapcsolható.
	- a. Ha engedélyezve van, a felhasználónak csak egy jelszót kell megadnia. MEGJEGYZÉS: Ha a felhasználó elveszíti vagy elfelejti a jelszót, azt nem lehet visszaállítani.
- 12. Alapértelmezés szerint a dátum és idő hozzárendelése engedélyezve van, de a kijelölés törlésével kikapcsolható.
- 13. Alapértelmezés szerint a kimenet típusa letöltésre van beállítva, de van lehetőség e-mailre és felhőalapú tárolóra.
	- a. Ha az e-mail engedélyezve van, a Címzett e-mail-címe és a Megerősítő e-mail előre kitöltésre kerül a bejelentkezett felhasználók címével
		- i. További 5 kreditért az RMail® by RPost® segítségével titkosíthatja és nyomon követheti az e-mailt. Alapértelmezés szerint ez az opció nincs kiválasztva.
		- ii. Van egy "Adjon meg egy hivatkozást a forrásfájlhoz" opció, amely alapértelmezés szerint nincs kiválasztva.
	- b. Ha a Felhő adattár engedélyezve van (Advanced opció), a felhasználónak van egy legördülő listája a támogatott tárolókról (DocuShare® Go United States, DocuShare® Go Europe, Microsoft<sup>®</sup> 365 SharePoint, Microsoft<sup>®</sup> OneDrive, Google Drive™, DropBox<sup>®</sup> és Box<sup>®</sup>). Lehetőség van forrásfájl beillesztésére. Alapértelmezés szerint ez nincs kiválasztva
- 14. Az Advance előfizetéssel és a kombinált opcióval a felhasználónak lehetősége lesz a Munkafolyamatfeldolgozás használatára. Amikor kiválasztja, a munkafolyamat minden egyes lépése után szünetet tart, hogy lehetővé tegye a letöltést. Alapértelmezés szerint ez nincs kiválasztva.
- 15. Válassza a Futtatás lehetőséget

#### <span id="page-14-0"></span>**SZER KES ZT ÉS**

A felhasználó feltölthet docx, jpeg, pdf, png, pptx, rtf, tiff, txt, xlsx fájlokat. Az egyes bemeneti fájlok terjedelme nem haladhatja meg a 200 oldalt. A legjobb eredmény érdekében egyszerű dokumentumelrendezést célszerű használni, kézzel írott szöveg, összetett grafika vagy háttérszín nélkül.

- 1. Nyissa meg a Workflow Central portált.
- 2. Jelentkezzen be.
- 3. Válassza a Munkafolyamatok lehetőséget.
- 4. Válassza a Szerkesztés lehetőséget.
- 5. Válassza a Tallózás lehetőséget, és keresse meg a dokumentumot, vagy húzza át az ablakba.
- 6. Szükség esetén adja meg az oldaltartományt az Oldalválasztóba
- 7. Válassza a Tovább lehetőséget.
- 8. Válassza a Hely lehetőséget. Alapértelmezés szerint az Egyesült Államok van kiválasztva. A jelenlegi további országok: Argentína, Ausztrália, Belgium, Brazília, Kanada, Chile, Kína, Kolumbia, Horvátország, Dánia, Finnország, Franciaország, Németország, Hongkong, India, Indonézia, Írország, Izrael, Olaszország, Japán, Korea, Mexikó, Hollandia, Új-Zéland, Norvégia, Paraguay, Peru, Lengyelország, Portugália, Skócia, Szingapúr, Dél-Afrika, Spanyolország, Svédország, Tajvan, Thaiföld, Törökország, Egyesült Királyság, Uruguay és Venezuela.
- 9. Megjelenik a szabványos szerkesztési tételek listája, amelyek a 8. lépésben kiválasztott helyhez vannak társítva. Alapértelmezés szerint minden elem engedélyezve van. A felhasználó letilthatja a szabványos elemeket a jelölőnégyzet bejelölésével
- 10. A felhasználó kiválaszthatja a Hozzáadás/Szerkesztés gombot, és hozzáadhat vagy eltávolíthat elemeket a szabványos listához.
	- a. Elem hozzáadásához a felhasználó bejelöli az elem melletti jelölőnégyzetet.
	- b. Ha egy elemet el szeretne távolítani a szabványos listából, a felhasználó megszünteti az elem melletti jelölőnégyzet bejelölését.
	- c. Ha befejezte az elemek hozzáadását vagy eltávolítását, válassza az OK lehetőséget.
- 11. A felhasználó egyéni szót vagy kifejezést is hozzáadhat.
	- a. Válassza a Hozzáadás gombot.
	- b. Írja be az egyéni szót vagy kifejezést.
	- c. Válassza ki a legördülő menüből, hogy a dokumentum tartalmazza vagy megfelel a szónak vagy kifejezésnek.
	- d. Válassza a Hozzáadás lehetőséget
	- e. A felhasználó eltávolíthatja az egyéni szót vagy kifejezést a "Tartalmazza" ikon melletti mínusz gomb kiválasztásával.
- 12. Válassza a Tovább lehetőséget.
- 13. Válassza ki a kimeneti fájlnevet. Alapértelmezés szerint a .docx van kiválasztva. A következő karakterek nem használhatók: "?;<>!:'\*%^&#+`\/
- 14. Alapértelmezés szerint a dátum és idő hozzárendelése be van jelölve, de kikapcsolható.
- 15. A dokumentumjelszó alapértelmezés szerint le van tiltva, de engedélyezésre bekapcsolható.
	- a. Ha engedélyezve van, a felhasználónak csak egy jelszót kell megadnia. MEGJEGYZÉS: Ha a felhasználó elveszíti vagy elfelejti a jelszót, azt nem lehet visszaállítani.
- 16. A Kimeneti típus alapértelmezés szerint letöltésre van beállítva, de van lehetőség e-mail, felhőalapú tároló és nyomtatás az eszközön beállítására is.
	- a. Ha az e-mail engedélyezve van, a Címzett e-mail címe és a Megerősítő e-mail előre kitöltésre kerül a bejelentkezett felhasználók címével
		- i. További 5 kreditért az RMail® by RPost® segítségével titkosíthatja és nyomon követheti az e-mailt. Alapértelmezés szerint ez az opció nincs kiválasztva
		- ii. Van egy "Adjon meg egy hivatkozást a forrásfájlhoz" opció, amely alapértelmezés szerint nincs kiválasztva.
	- b. Ha a Felhő adattár engedélyezve van (Advanced opció), a felhasználónak van egy legördülő listája a támogatott tárolókról (DocuShare® Go United States, DocuShare® Go Europe, Microsoft<sup>®</sup> 365 SharePoint, Microsoft<sup>®</sup> OneDrive, Google Drive™, DropBox<sup>®</sup> és Box<sup>®</sup>). Lehetőség van forrásfájl beillesztésére. Alapértelmezés szerint ez nincs kiválasztva
- c. Ha a Nyomtatás az eszközön engedélyezve van. A fájl a felhőbe kerül, ahonnan az eszközön lévő Workflow central alkalmazással bármelyik Xerox multifunkciós nyomtatóról kinyomtathatja.
- 17. Az Advance előfizetéssel és a kombinált opcióval a felhasználónak lehetősége lesz a Munkafolyamatfeldolgozás használatára. Amikor kiválasztja, a munkafolyamat minden egyes lépése után szünetet tart, hogy lehetővé tegye a letöltést. Alapértelmezés szerint ez nincs kiválasztva.
- 18. Válassza a Futtatás lehetőséget

#### <span id="page-15-0"></span>**F O R DÍT ÁS**

A felhasználó feltölthet doc, docx, jpeg, pdf, png, ppt, pptx, rtf, tiff, txt, xls, xlsx formátumú fájlokat. A legjobb eredmény érdekében egyszerű dokumentumelrendezést célszerű használni, kézzel írott szöveg, összetett grafika vagy háttérszín nélkül. Az egyes bemeneti fájlok terjedelme nem haladhatja meg a 200 oldalt vagy a 30 MB-ot.

- 1. Nyissa meg a Workflow Central portált.
- 2. Jelentkezzen be.
- 3. Válassza a Munkafolyamatok lehetőséget.
- 4. Válassza a Fordítás lehetőséget.
- 5. Válassza a Tallózás lehetőséget, és keresse meg a dokumentumot, vagy húzza át az ablakba. Válasszon max. 5 fájlt.
- 6. Szükség esetén adja meg az oldaltartományt az Oldalválasztóba
- 7. Válassza a Tovább lehetőséget.
- 8. Válassza ki azt a nyelvet, amelyben a bemeneti fájl található. MEGJEGYZÉS: Ha a tömeges beküldési funkciót használja, az összes munkának ugyanazon a nyelven kell lennie.
- 9. Válassza ki a kimeneti nyelve(ke)t a nyelv melletti jelölőnégyzet bejelölésével Legfeljebb 5 nyelv választható ki.
- 10. Válassza a Tovább lehetőséget.
- 11. A Fájltípus alapértelmezés szerint .docx. vagy a felhasználó kiválaszthatja a legördülő menüből a PDF formátumot.
- 12. Alapértelmezés szerint a dátum és idő hozzárendelése be van jelölve, de kikapcsolható.
- 13. A dokumentumjelszó alapértelmezés szerint le van tiltva, de engedélyezésre bekapcsolható.
	- a. Ha engedélyezve van, a felhasználónak csak egy jelszót kell megadnia. MEGJEGYZÉS: Ha a felhasználó elveszíti vagy elfelejti a jelszót, azt nem lehet visszaállítani.
- 14. A Kimeneti típus alapértelmezés szerint letöltésre van beállítva, de van lehetőség e-mail, felhőalapú tároló és nyomtatás az eszközön beállítására is.
	- a. Ha az e-mail engedélyezve van, a Címzett e-mail címe és a Megerősítő e-mail előre kitöltésre kerül a bejelentkezett felhasználók címével
		- i. További 5 kreditért az RMail® by RPost® segítségével titkosíthatja és nyomon követheti az e-mailt. Alapértelmezés szerint ez az opció nincs kiválasztva
		- ii. Van egy "Adjon meg egy hivatkozást a forrásfájlhoz" opció, amely alapértelmezés szerint nincs kiválasztva.
	- b. Ha a Felhő adattár engedélyezve van (Advanced opció), a felhasználónak van egy legördülő listája a támogatott tárolókról (DocuShare® Go United States, DocuShare® Go Europe, Microsoft® 365 SharePoint, Microsoft® OneDrive, Google DriveTM, DropBox® és Box®). Lehetőség van forrásfájl beillesztésére. Alapértelmezés szerint ez nincs kiválasztva
	- c.
- 15. Az Advance előfizetéssel és a kombinált opcióval a felhasználónak lehetősége lesz a Munkafolyamatfeldolgozás használatára. Amikor kiválasztja, a munkafolyamat minden egyes lépése után szünetet tart, hogy lehetővé tegye a letöltést. Alapértelmezés szerint ez nincs kiválasztva.
- 16. Válassza a Futtatás lehetőséget.

#### <span id="page-16-0"></span>**KO N V ER T ÁLÁS HAN G R A**

A felhasználó feltölthet docx, jpeg, pdf, png, pptx, rtf, tiff, txt, xlsx fájlokat. A legjobb eredmény elérése érdekében egy egyszerű dokumentum elrendezése kézzel írt szöveg, összetett grafika vagy háttérszín nélkül a legjobb. Az egyes bemeneti fájlok terjedelme nem haladhatja meg a 30 oldalt.

- 1. Nyissa meg a Workflow Central portált.
- 2. Jelentkezzen be.
- 3. Válassza a Munkafolyamatok lehetőséget.
- 4. Válassza a Konvertálás hangra lehetőséget.
- 5. Válassza a Tallózás lehetőséget, és keresse meg a dokumentumot, vagy húzza át az ablakba. Válasszon max. 5 fájlt.
- 6. Szükség esetén adja meg az oldaltartományt az Oldalválasztóba
- 7. Válassza a Tovább lehetőséget.
- 8. Válassza ki a Bemeneti nyelvet. MEGJEGYZÉS: Ha a tömeges beküldési funkciót használja, az összes munkának ugyanazon a nyelven kell lennie.
- 9. Válassza a Tovább lehetőséget.
- 10. Alapértelmezés szerint a dátum és idő hozzárendelés engedélyezve van, de kikapcsolható.
- 11. Alapértelmezés szerint a kimenet típusa letöltésre van beállítva, de van lehetőség e-mailre és felhőalapú tárolóra.
	- a. Ha az e-mail engedélyezve van, a Címzett e-mail címe és a Megerősítő e-mail előre kitöltésre kerül a bejelentkezett felhasználók címével
		- i. További 5 kreditért az RMail® by RPost® segítségével titkosíthatja és nyomon követheti az e-mailt. Alapértelmezés szerint ez az opció nincs kiválasztva
		- ii. Van egy "Adjon meg egy hivatkozást a forrásfájlhoz" opció, amely alapértelmezés szerint nincs kiválasztva.
	- b. Ha a Felhő adattár engedélyezve van (Advanced opció), a felhasználónak van egy legördülő listája a támogatott tárolókról (DocuShare® Go United States, DocuShare® Go Europe, Microsoft® 365 SharePoint, Microsoft® OneDrive, Google DriveTM, DropBox® és Box®). Lehetőség van Forrásfájl beillesztésére. Alapértelmezés szerint ez nincs kiválasztva
- 12. Válassza a Futtatás lehetőséget.

#### <span id="page-17-0"></span>**KÉZÍR ÁS SZÖ V EG R E**

A felhasználó feltölthet jpeg, pdf, png, pptx, tiff formátumú fájlokat. A legjobb eredmény elérése érdekében egy egyszerű dokumentum elrendezése kézzel írt szöveg, összetett grafika vagy háttérszín nélkül a legjobb. Az egyes bemeneti fájlok terjedelme nem haladhatja meg a 200 oldalt.

- 1. Nyissa meg a Workflow Central portált.
- 2. Jelentkezzen be.
- 3. Válassza a Munkafolyamatok lehetőséget.
- 4. Válassza a Kézírás szövegre lehetőséget.
- 5. Válassza a Tallózás lehetőséget, és keresse meg a dokumentumot, vagy húzza át az ablakba. Legfeljebb 5 fájl választható ki.
- 6. Válassza a Tovább lehetőséget.
- 7. Válassza ki azt a nyelvet, amelyben a bemeneti fájl található. MEGJEGYZÉS: Ha a tömeges beküldési funkciót használja, az összes munkának ugyanazon a nyelven kell lennie.
- 8. Válassza a Tovább lehetőséget.
- 9. Alapértelmezés szerint a Fájltípus .docx-re van állítva, de a felhasználó a legördülő menüből választhatja a .txt-t is.
- 10. Alapértelmezés szerint a dátum és idő hozzárendelése engedélyezve van, de kikapcsolható.
- 11. A dokumentumjelszó alapértelmezés szerint le van tiltva, de engedélyezésre bekapcsolható. a. Ha engedélyezve van, a felhasználónak csak egy jelszót kell megadnia. MEGJEGYZÉS: Ha a
- felhasználó elveszíti vagy elfelejti a jelszót, azt nem lehet visszaállítani. 12. A Kimeneti típus alapértelmezés szerint letöltésre van beállítva, de van lehetőség e-mail, felhőalapú
	- tároló és nyomtatás az eszközön beállítására is.
		- a. Ha az e-mail engedélyezve van, a Címzett e-mail címe és a Megerősítő e-mail előre kitöltésre kerül a bejelentkezett felhasználók címével
			- i. További 5 kreditért az RMail® by RPost® segítségével titkosíthatja és nyomon követheti az e-mailt. Alapértelmezés szerint ez az opció nincs kiválasztva
			- ii. Van egy "Adjon meg egy hivatkozást a forrásfájlhoz" opció, amely alapértelmezés szerint nincs kiválasztva.
		- b. Ha a Felhő adattár engedélyezve van (Advanced opció), a felhasználónak van egy legördülő listája a támogatott tárolókról (DocuShare® Go United States, DocuShare® Go Europe, Microsoft® 365 SharePoint, Microsoft® OneDrive, Google DriveTM, DropBox® és Box®). Lehetőség van Forrásfájl beillesztésére. Alapértelmezés szerint ez nincs kiválasztva
		- c. Ha a Nyomtatás az eszközön engedélyezve van. A fájl a felhőbe kerül, ahonnan az eszközön lévő Workflow central alkalmazással bármelyik Xerox multifunkciós nyomtatóról kinvomtathatia.
- 13. Az Advance előfizetéssel és a kombinált opcióval a felhasználónak lehetősége lesz a Munkafolyamatfeldolgozás használatára. Amikor kiválasztja, a munkafolyamat minden egyes lépése után szünetet tart, hogy lehetővé tegye a letöltést. Alapértelmezés szerint ez nincs kiválasztva.
- 14. Válassza a Futtatás lehetőséget.

#### <span id="page-18-0"></span>**Ö SSZEF O G LALÁS**

A felhasználó feltölthet docx, jpeg, pdf, png, pptx, rtf, tiff, txt formátumú fájlokat. A legjobb eredmény elérése érdekében egy egyszerű dokumentum elrendezése kézzel írt szöveg, összetett grafika vagy háttérszín nélkül a legjobb. Az egyes bemeneti fájlok terjedelme nem haladhatja meg a 200 oldalt.

- 1. Nyissa meg a Workflow Central portált.
- 2. Jelentkezzen be.
- 3. Válassza a Munkafolyamatok lehetőséget.
- 4. Válassza az Összegzés lehetőséget.
- 5. Válassza a Tallózás lehetőséget, és keresse meg a dokumentumot, vagy húzza át az ablakba.
- 6. Szükség esetén adja meg az oldaltartományt az Oldalválasztóba
- 7. Válassza a Tovább lehetőséget.
- 8. A legördülő menüből válassza ki az Összegzés hosszát 10–90% között. Alapértelmezés szerint 25% van kiválasztva.
- 9. Válassza ki a tartományt a legördülő menüből. A tartomány a dokumentuma kategóriája. Válassza ki a beolvasandó dokumentumnak leginkább megfelelő tartományt. Alapértelmezés szerint az Általános van kiválasztva.
- 10. Válassza a Tovább lehetőséget.
- 11. Válassza ki a fájlnevet.
	- a. Válassza ki a legördülő menüt, és válassza ki, hogy a kimenet .docx, .pdf vagy .txt legyen. Alapértelmezés szerint a .docx van kiválasztva.
- 12. Alapértelmezés szerint a dátum és az idő hozzárendelése engedélyezve van, de a felhasználó kikapcsolhatja a kijelölés törlésével.
- 13. A dokumentumjelszó alapértelmezés szerint le van tiltva, de engedélyezésre bekapcsolható.
	- a. Ha engedélyezve van, a felhasználónak csak egy jelszót kell megadnia. MEGJEGYZÉS: Ha a felhasználó elveszíti vagy elfelejti a jelszót, azt nem lehet visszaállítani.
- 14. A Kimeneti típus alapértelmezés szerint letöltésre van beállítva, de van lehetőség e-mail, felhőalapú tároló és nyomtatás az eszközön beállítására is.
	- a. Ha az e-mail engedélyezve van, a Címzett e-mail címe és a Megerősítő e-mail előre kitöltésre kerül a bejelentkezett felhasználók címével
		- i. További 5 kreditért az RMail® by RPost® segítségével titkosíthatja és nyomon követheti az e-mailt. Alapértelmezés szerint ez az opció nincs kiválasztva
		- ii. Van egy "Adjon meg egy hivatkozást a forrásfájlhoz" opció, amely alapértelmezés szerint nincs kiválasztva.
	- b. Ha a Felhasználónak engedélyezve van (Advanced opció), a felhasználónak van egy legördülő listája a támogatott tárolókról (DocuShare® Go United States, DocuShare® Go Europe, Microsoft® 365 SharePoint, Microsoft® OneDrive, Google DriveTM, DropBox® és Box®). Lehetőség van Forrásfájl beillesztésére. Alapértelmezés szerint ez nincs kiválasztva
	- c. Ha a Nyomtatás az eszközön engedélyezve van. A fájl a felhőbe kerül, ahonnan az eszközön lévő Workflow central alkalmazással bármelyik Xerox multifunkciós nyomtatóról kinyomtathatja.
- 15. Az Advance előfizetéssel és a kombinált opcióval a felhasználónak lehetősége lesz a Munkafolyamatfeldolgozás használatára. Amikor kiválasztja, a munkafolyamat minden egyes lépése után szünetet tart, hogy lehetővé tegye a letöltést. Alapértelmezés szerint ez nincs kiválasztva.
- 16. Válassza a Futtatás lehetőséget.

#### <span id="page-19-0"></span>**EG Y ESÍT ÉS**

A felhasználó feltölthet docx, jpeg, pdf, png, pptx, rtf, tiff, txt, xlsx fájlokat. A legjobb eredmény elérése érdekében egy egyszerű dokumentum elrendezése kézzel írt szöveg, összetett grafika vagy háttérszín nélkül a legjobb. Az egyes bemeneti fájlok terjedelme nem haladhatja meg a 200 oldalt

- 1. Nyissa meg a Workflow Central portált.
- 2. Jelentkezzen be.
- 3. Válassza a Munkafolyamatok lehetőséget.
- 4. Válassza az Egyesítés lehetőséget.
- 5. A felhasználónak lehetősége van:
	- a. Akár 5 dokumentum egymás utáni összekapcsolására.
	- b. Egyetlen dokumentumot beillesztésére egy másik dokumentumba.
- 6. Ha az Összekapcsolás lehetőséget választja:
	- a. Válassza a Tallózás lehetőséget, és keresse meg a dokumentumot, vagy húzza át az ablakba.
	- b. Ismételje meg a böngészést, és azonosítson legfeljebb 5 dokumentumot.
	- c. A felhasználó ezután felfelé vagy lefelé mozgathatja a dokumentumot, hogy jelezze a kívánt sorrendet a végleges dokumentumban, a felhasználó által kívánt irányt jelző nyíl kiválasztásával.
- 7. Ha a Beszúrás lehetőséget választja, az 1. dokumentum kerül a 2. dokumentumba.
	- a. Válassza a Tallózás lehetőséget, és keresse meg a dokumentumot, vagy húzza át az ablakba.
	- b. Ismételje meg a böngészést, és keresse meg a 2. dokumentumot.
	- c. Válassza ki azt az oldalt az 1. dokumentumban, amely után a 2. dokumentum kerül beillesztésre.
- 8. Válassza a Tovább lehetőséget.
- 9. Alapértelmezés szerint a dátum és az idő hozzárendelése engedélyezve van, de a kijelölés törlésével kikapcsolható.
- 10. A dokumentumjelszó alapértelmezés szerint le van tiltva, de engedélyezésre bekapcsolható.
	- a. Ha engedélyezve van, a felhasználónak csak egy jelszót kell megadnia. MEGJEGYZÉS: Ha a felhasználó elveszíti vagy elfelejti a jelszót, azt nem lehet visszaállítani.
- 11. A Kimeneti típus alapértelmezés szerint letöltésre van beállítva, de van lehetőség e-mail, felhőalapú tároló és nyomtatás az eszközön beállítására is.
	- a. Ha az e-mail engedélyezve van, a Címzett e-mail címe és a Megerősítő e-mail előre kitöltésre kerül a bejelentkezett felhasználók címével
		- i. További 5 kreditért az RMail® by RPost® segítségével titkosíthatja és nyomon követheti az e-mailt. Alapértelmezés szerint ez az opció nincs kiválasztva
		- ii. Van egy "Adjon meg egy hivatkozást a forrásfájlhoz" opció, amely alapértelmezés szerint nincs kiválasztva.
	- b. Ha a Felhő adattár engedélyezve van (Advanced opció), a felhasználónak van egy legördülő listája a támogatott tárolókról (DocuShare® Go United States, DocuShare® Go Europe, Microsoft® 365 SharePoint, Microsoft® OneDrive, Google DriveTM, DropBox® és Box®). Lehetőség van Forrásfájl beillesztésére. Alapértelmezés szerint ez nincs kiválasztva
- 12. Ha a Nyomtatás az eszközön engedélyezve van. A fájl a felhőbe kerül, ahonnan az eszközön lévő Workflow central alkalmazással bármelyik Xerox multifunkciós nyomtatóról kinyomtathatja.
- 13. Válassza a Futtatás lehetőséget.

#### <span id="page-20-0"></span>**V ÉDELEM (A DV AN CED ELŐ F IZET ÉS SZÜK SÉG ES)**

A felhasználó feltölthet doc, docx, pdf, ppt vagy pptx dokumentumot. A legjobb eredmény elérése érdekében egy egyszerű dokumentum elrendezése kézzel írt szöveg, összetett grafika vagy háttérszín nélkül a legjobb. Az egyes bemeneti fájlok terjedelme nem haladhatja meg a 100 oldalt. E-mail használata esetén a korlát 10 MB. A felhasználó terjesztheti a védett dokumentumot olyan személyeknek, akik végül megtekintik azt. A védett dokumentum az említett személyek birtokában van; a Xerox Workflow Central rendszer nem őrzi meg. A Xerox Workflow Central csak akkor őrzi meg a dokumentumra vonatkozó információkat és gyűjt statisztikákat, amikor a védett dokumentumot megtekintik.

MEGJEGYZÉS: A védett dokumentum megosztása mással a Microsoft Teams segítségével eggyel növeli a megtekintések számát, mivel a Teams-nek meg kell néznie/meg kell nyitnia a védett dokumentumot.

MEGJEGYZÉS: Ha egy összetett tartalmat tartalmazó, védett dokumentum nem a várt módon nyomtatódik ki, próbálja meg a nyomtatási párbeszédpanel mentés PDF-ként opcióját használni. Ezután nyomtassa ki a mentett PDF-fájlt.

- 1. Nyissa meg a Workflow Central portált.
- 2. Jelentkezzen be.
- 3. Válassza a Munkafolyamatok lehetőséget.
- 4. Válassza a Védelem lehetőséget.
- 5. Válassza a Tallózás lehetőséget, és keresse meg a dokumentumot, vagy húzza át az ablakba.
- 6. Ismételje meg a böngészést, és azonosítson legfeljebb 5 dokumentumot.
- 7. Szükség esetén adja meg az oldaltartományt az Oldalválasztóba
- 8. Válassza a Tovább lehetőséget.
- 9. Dokumentumvédelmi beállítások. A felhasználó a következő lehetőségek közül választhat:
	- a. Megtekintések nyomon követése Ez az opció lehetővé teszi a felhasználó számára, hogy nyomon kövesse a megtekintések számát. Ez az alapértelmezett opció.
	- b. Megtekintők nyomon követése Ez az opció lehetővé teszi a felhasználó számára, hogy nyomon kövesse a megtekintések számát, illetve azt, hogy kik tekintették meg.
	- c. Megtekintők korlátozása és nyomon követése Ez a beállítás lehetővé teszi a felhasználó számára, hogy nyomon kövesse a megtekintések számát, és korlátozza, hogy ki tekintheti meg.
- 10. A lejárati dátum beállítható a következőkre:
	- a. Naptári dátum Alapértelmezés szerint ez van kiválasztva. Kiválasztható egy dátum, amely alapértelmezés szerint a dokumentum létrehozásának napjától számított 2 hónap.
	- b. Napok száma A dokumentum a létrehozástól számított ennyi nap múlva jár le. Az alapértelmezett érték 60.
- 11. A felhasználónak lehetősége van arra, hogy jegyzetet csatoljon a dokumentum megtekintőjének. Ennek az opciónak a maximális karakterszáma 128. Ez az opció csak a "Megtekintők nyomon követése" és a "Megtekintők korlátozása és nyomon követése" lehetőségekhez érhető el?
- 12. A Felhasználónkénti maximális megtekintésszám beállítható a következőkre:
	- a. Korlátlan alapértelmezett
	- b. Megadott Ahol a felhasználó megadhatja a megtekintések számát 1-999 között.
- 13. Alapértelmezés szerint a Képernyőfelvétel azonosítása ki van kapcsolva, de engedélyezhető. MEGJEGYZÉS: ez az opció csak a "Megtekintők nyomon követése" és a "Megtekintők korlátozása és nyomon követése" lehetőségekhez érhető el?
- 14. Alapértelmezés szerint az Időbélyegző felvétele ki van kapcsolva, de engedélyezhető.
- 15. A Nyomtatás engedélyezése alapértelmezés szerint le van tiltva, de engedélyezésre bekapcsolható.
- 16. A Válasz neki alapértelmezés szerint a bejelentkezett felhasználóra mutat, de bármilyen e-mail-cím beállítható.
- 17. Felhasználói lista Egy felhasználó legfeljebb 99 címet adhat meg pontosvesszővel elválasztva. MEGJEGYZÉS: Legalább egy e-mail-címet hozzá kell adni a Felhasználói listához, ha a Dokumentumvédelem beállítása "Megtekintők korlátozása és nyomon követése"
- 18. Alapértelmezés szerint az E-mail dokumentum a felhasználói listára funkció ki van kapcsolva, de engedélyezhető. Ha ez az opció be van kapcsolva, a felhasználónak meg kell adnia egy legfeljebb 100 karakteres Tárgyat, és lehetősége van egy legfeljebb 1024 karakteres kísérőlevél hozzáadására.

MEGJEGYZÉS: A Megtekintések nyomon követése és a Megtekintések korlátozása és nyomon követése esetében a felhasználónak lehetősége van arra, hogy e-mailben küldjön jelszavakat a felhasználói listának; valamint arra, hogy a felhasználói listát nyilvánosságra hozza a védett dokumentum olvasói számára.

- 19. Válassza a Tovább lehetőséget
- 20. Alapértelmezés szerint a dátum és az idő hozzárendelése engedélyezve van, de a kijelölés törlésével kikapcsolható.
- 21. Alapértelmezés szerint a kimenet típusa letöltésre van beállítva, de van lehetőség felhőalapú tárolóra.
	- a. Ha a Felhő adattár engedélyezve van, a felhasználónak van egy legördülő listája a támogatott tárolókról (DocuShare® Go United States, DocuShare® Go Europe, Microsoft® 365 SharePoint, Microsoft® OneDrive, Google DriveTM, DropBox® és Box®). Lehetőség van Forrásfájl beillesztésére. Alapértelmezés szerint ez nincs kiválasztva
- 22. Válassza a Futtatás lehetőséget.

#### <span id="page-21-0"></span>**AKTÍV DOKUMENTUMOK**

A felhasználó az Aktív dokumentumok lapot választva megtekintheti az általa védett dokumentumok listáját. A lista mutatja a dokumentum Védetté nyilvánításának dátumát, a Védett dokumentum lejáratának időpontját, valamint azt, hogy a dokumentum milyen típusú védelemmel rendelkezik (Megtekintések követése, Megtekintők követése, illetve Megtekintések korlátozása és követése). A lista a védett dokumentum aktív/lejárt státuszát is mutatja.

A felhasználó a Védett dokumentumhoz kapcsolódó fogaskerék ikont választva megtekintheti a dokumentum adatait, például azt, hogy hányszor és mennyi ideig tekintették meg a dokumentumot. MEGJEGYZÉS: a megtekintési idők jelenleg perc felbontásban jelennek meg. A felhasználó megváltoztathatja a dokumentum lejárati dátumát is, vagy a dokumentumot lejárttá teheti most. A lejárt dokumentumok nem lejárttá változtathatók. A Megtekintők nyomon követése és a Megtekintések korlátozása és nyomon követése típusú dokumentumok esetében a Védett dokumentum tulajdonosa kikapcsolhatja, hogy a dokumentumot egy adott felhasználó ne tekinthesse meg újra.

#### <span id="page-22-0"></span>**F AX KÜLDÉ SE**

A felhasználó feltölthet doc, docx, jpeg és pdf formátumokat. A legjobb eredmény érdekében egyszerű dokumentumelrendezést célszerű használni, kézzel írott szöveg, összetett grafika vagy háttérszín nélkül. Az egyes bemeneti fájlok terjedelme nem haladhatja meg a 50 oldalt. A faxdokumentum bármilyen nyelven elkészíthető, a fedőlap azonban csak a szabványos 19 nyelven lesz, amelyeket a dokumentum GYIK részében talál.

MEGJEGYZÉS: Ez a munkafolyamat oldalanként 2 kredit x országkód kreditet használ. Kérjük, olvassa el a GYIK részt az országkód kreditekkel kapcsolatban.

- 1. Nyissa meg a Workflow Central portált.
- 2. Jelentkezzen be.
- 3. Válassza a Munkafolyamatok lehetőséget.
- 4. Válassza a Fax küldése opciót.
- 5. Válassza a Tallózás lehetőséget, és keresse meg a dokumentumot, vagy húzza át az ablakba.
- 6. Szükség esetén adja meg az oldaltartományt az Oldalválasztóba
- 7. Válassza a Tovább lehetőséget.
- 8. Válassza az Országkód opciót.
- 9. Adja meg a számot.
- 10. Alapértelmezés szerint a Fedőlap ki van kapcsolva, de engedélyezhető.
	- a. Ha a fedőlap engedélyezve van, töltse ki a kívánt mezőket.
- 11. Válassza a Tovább lehetőséget
- 12. Alapértelmezés szerint az E-mail jelentés engedélyezve van, de kikapcsolható. A Címzett e-mail és a Megerősítő e-mail a bejelentkezési felhasználói adatokkal van kitöltve.
- 13. Alapértelmezés szerint az E-mail jelentés csak akkor, ha a fax kézbesítése sikertelen, ki van kapcsolva, de a jelölőnégyzet bejelölésével engedélyezve lesz.
- 14. Válassza a Futtatás lehetőséget.

#### <span id="page-23-0"></span>**KO N V ER T ÁLÁS PDF -BE**

A felhasználó feltölthet jpeg, pdf, png és tiff formátumokat. A legjobb eredmény érdekében egyszerű dokumentumelrendezést célszerű használni, kézzel írott szöveg, összetett grafika vagy háttérszín nélkül. Az egyes bemeneti fájlok terjedelme nem haladhatja meg a 200 oldalt.

- 1. Nyissa meg a Workflow Central portált.
- 2. Jelentkezzen be.
- 3. Válassza a Munkafolyamatok lehetőséget.
- 4. Válassza a konvertálás PDF-re lehetőséget.
- 5. Válassza a Tallózás lehetőséget, és keresse meg a dokumentumot, vagy húzza át az ablakba. A felhasználó legfeljebb 5 fájlt választhat ki.
- 6. Szükség esetén adja meg az oldaltartományt az Oldalválasztóba
- 7. Válassza a Tovább lehetőséget.
- 8. Alapértelmezés szerint a Keresés és az archiválás (PDF/A) le van tiltva, de engedélyezhető.
- 9. Válassza a Tovább lehetőséget.
- 10. Alapértelmezés szerint a dátum és az idő hozzárendelése engedélyezve van, de a felhasználó kikapcsolhatja a kijelölés törlésével.
- 11. A dokumentumjelszó alapértelmezés szerint le van tiltva, de engedélyezésre bekapcsolható.
	- a. Ha engedélyezve van, a felhasználónak csak egy jelszót kell megadnia. MEGJEGYZÉS: Ha a felhasználó elveszíti vagy elfelejti a jelszót, azt nem lehet visszaállítani.
- 12. Alapértelmezés szerint a kimenet típusa letöltésre van beállítva, de van lehetőség e-mailre és felhőalapú tárolóra.
	- a. Ha az e-mail engedélyezve van, a Címzett e-mail címe és a Megerősítő e-mail előre kitöltésre kerül a bejelentkezett felhasználók címével
		- i. További 5 kreditért az RMail® by RPost® segítségével titkosíthatja és nyomon követheti az e-mailt. Alapértelmezés szerint ez az opció nincs kiválasztva
		- ii. Van egy "Adjon meg egy hivatkozást a forrásfájlhoz" opció, amely alapértelmezés szerint nincs kiválasztva.
	- b. Ha a Felhő adattár engedélyezve van (Advanced opció), a felhasználónak van egy legördülő listája a támogatott tárolókról (DocuShare® Go United States, DocuShare® Go Europe, Microsoft® 365 SharePoint, Microsoft® OneDrive, Google DriveTM, DropBox® és Box®). Lehetőség van Forrásfájl beillesztésére. Alapértelmezés szerint ez nincs kiválasztva
- 13. Válassza a Futtatás lehetőséget

#### <span id="page-24-0"></span>**MENTETT MUNKAFOLYAMATOK**

Miután elvégezte a beállításokat, az összes munkafolyamat menthető új munkafolyamatként a későbbi gyorsabb használat érdekében.

- 1. Az egyes munkafolyamatok kimeneti beállításai között a Mentés gomb alul található.
- 2. Válassza a Mentés lehetőséget.
- 3. Adjon nevet az új munkafolyamatnak.
- 4. Alapértelmezés szerint a Meglévő ikon használata van kiválasztva, de a felhasználó választhatja az Ikon kiválasztása lehetőséget
	- a. A felhasználó ezután kiválasztja az ikon színét.
	- b. A felhasználó kiválasztja az ikont a megjelenített listából.
	- c. Válassza a Mentés lehetőséget.
- 5. Az új munkafolyamat a Mentett munkafolyamat részben lesz tárolva.

### <span id="page-25-0"></span>Kombinációs munkafolyamatok (Advanced előfizetés szükséges)

Ha Advanced előfizetést vásárolt, a felhasználó a következő további előre beállított kombinációs munkafolyamatokkal rendelkezik:

- Fordítás + Hang
	- Fordítsa le a dokumentumot, majd konvertálja hangra.
- Fordítás + Szerkesztés
	- Fordítsa le a dokumentumot, majd Szerkessze a fordítást.
- Fordítás + Összegzés
	- Fordítsa le a dokumentumot, majd foglalja össze azon a nyelven, amelyre a dokumentumot lefordították.
- Fordítás + Összegzés + Hang
	- Fordítsa le a dokumentumot, majd összegezze, mielőtt végül hangra konvertálja.
- Fordítás + Összegzés + Szerkesztés
	- Fordítsa le a dokumentumot, majd foglalja össze, mielőtt véglegesen módosítja az információkat.
- Egyesítés + Fordítás
	- Egyesítsen akár 5 dokumentumot, vagy illesszen be egyetlen dokumentumot egy másik dokumentumba, majd fordítsa le több mint 40 nyelvre.
- Egyesítés + Hang
	- Egyesítsen akár 5 dokumentumot, vagy illesszen be egyetlen dokumentumot egy másik dokumentumba, majd konvertálja hangra.
- Egyesítés + Összegzés + Hang
	- Egyesítsen akár 5 dokumentumot, vagy illesszen be egyetlen dokumentumot egy másik dokumentumba, majd foglalja össze a teljes dokumentumot, mielőtt hangra konvertálja.
- Egyesítés + Fordítás + Szerkesztés
	- Egyesítsen akár 5 dokumentumot, vagy illesszen be egyetlen dokumentumot egy másik dokumentumba, majd fordítsa le a teljes dokumentumot, mielőtt véglegesen szerkesztené az információkat.
- Egyesítés + Fordítás + Hang
	- Egyesítsen akár 5 dokumentumot, vagy illesszen be egyetlen dokumentumot egy másik dokumentumba, majd fordítsa le a teljes dokumentumot, mielőtt végül hangra konvertálná.
- Összegzés + Hang
	- Foglalja össze a dokumentumot, majd konvertálja hangra.

### <span id="page-26-0"></span>Automatizált munkafolyamatok (Advanced előfizetés szükséges)

A felhasználó beállíthat olyan munkafolyamatokat, amelyek automatikusan lefutnak. Az automatizált munkafolyamat létrehozása után a felhasználó megtekintheti a Feladatok előzményeit, szerkesztheti vagy törölheti azokat.

#### Automatizált munkafolyamat - FELTÉTELEK ELŐFORDULÁSA

A kiválasztott Feltételek előfordulása határozza meg, hogy az automatizált munkafolyamat milyen gyakran fusson.

- Óránként Minden órában a munkafolyamat MENTÉSÉTŐL
- Naponta A kiválasztott idő alapján a munkafolyamat MENTÉSI IDEJÉTŐL kezdődően.
- Hetente A nap és a kiválasztott idő alapján a munkafolyamat MENTÉSI IDEJÉTŐL kezdődően.

MEGJEGYZÉS: Amikor az automatikus munkafolyamatot úgy állítjuk be, hogy figyelje a mappát, induláskor hozzáad egy feldolgozott és egy hiba mappát a figyelt mappán belül.

MEGJEGYZÉS: A mappák figyelése esetén figyelmen kívül hagyja azokat a fájlokat, amelyeket a kiválasztott munkafolyamat nem támogat, pl. a konvertálás PDF-re csak a képfájlokat támogatja. Ezért ha egy .docx fájl van a mappában, az nem kerül feldolgozásra.

MEGJEGYZÉS: Az óránkénti munkafolyamatok a kész gomb kiválasztása után körülbelül ugyanabban az órában fognak lefutni.

MEGJEGYZÉS: Ha egy óránkénti munkafolyamatot szerkeszt, az órán belüli időt ez nem befolyásolja. Kivéve, ha a feltételt teljesen megváltoztatja a többi lehetőség egyikére, pl. Napi, Heti.

- 1. Nyissa meg a Workflow Central portált.
- 2. Jelentkezzen be.
- 3. Válassza a Munkafolyamatok lehetőséget.
- 4. Válassza az Automatizált munkafolyamatok lehetőséget a jobb oldalon.
- 5. Válassza a Létrehozás gombot
- 6. Bemenet A felhasználó választhatja a Mappa vagy E-mail opciót.
	- a. Mappa
		- i. Válassza a Hely opciót a legördülő menüből (Microsoft® 365 SharePoint, Microsoft® OneDrive).
		- ii. Jelentkezzen be a mappa kiválasztásához. Egy új ablak nyílik meg a felhasználó számára a bejelentkezéshez.
		- iii. Keresse meg a mappát
		- iv. Szükség esetén adja meg az oldaltartományt az Oldalválasztóba.
- 7. Válassza a Tovább lehetőséget
- 8. Adja meg az automatikus munkafolyamat lefutását. Alapértelmezés szerint az óránkénti opció van kiválasztva, de van napi vagy heti opció is.
- 9. Válassza a Tovább lehetőséget.
- 10. Válassza ki a Munkafolyamatot a legörüdlő listából.
	- a. Konvertálás hangra
		- i. Válassza ki a Bemeneti nyelvet
	- b. Konvertálás MS Office-ra
		- i. Válassza ki a Bemeneti nyelvet
	- c. Konvertálás PDF-be
		- i. A Kereshető alapértelmezés szerint le van tiltva, de engedélyezésre bekapcsolható.
		- ii. Az archiválás (PDF/A) alapértelmezés szerint ki van kapcsolva, de engedélyezhető.
	- d. Kézírás szövegre
		- i. Válassza ki a Bemeneti nyelvet
	- e. Védelem
		- i. Válassza a Biztonság opciót
- 1. Megtekintések nyomon követése (alapértelmezett)
- 2. Megtekintők nyomon követése
- 3. Megtekintők korlátozása és nyomon követése
- ii. Válassza a lejárati dátumot
	- 1. Naptári dátum (alapértelmezett)
	- 2. Napok száma
- iii. Az Időbélyeg alapértelmezés szerint le van tiltva, de engedélyezésre bekapcsolható.
- iv. A Nyomtatás engedélyezése alapértelmezés szerint le van tiltva, de engedélyezésre bekapcsolható.
- v. A Válasz neki a bejelentkezett felhasználóra van beállítva
- vi. A Felhasználói lista alapértelmezés szerint le van tiltva, de engedélyezésre bekapcsolható.
	- 1. Ha engedélyezve van, a felhasználó legfeljebb 99 címet adhat meg pontosvesszővel elválasztva
	- 2. Alapértelmezés szerint az E-mail dokumentum a felhasználói listára funkció ki van kapcsolva, de engedélyezhető.
		- a. Az e-mail tárgya és a kísérőlevél üzenete megadható.
- f. Szerkesztés
	- i. Válassza ki a helyszínt a legördülő listából (alapértelmezett az Egyesült Államok)
	- ii. Lista hozzáadása vagy szerkesztése
	- iii. Egyéni szó vagy kifejezés hozzáadása
- g. Fax küldése
	- i. Adja meg az országkódot a legördülő listából
	- ii. Adja meg a számot
	- iii. Alapértelmezés szerint a Fedőlap ki van kapcsolva, de engedélyezhető
- h. Összefoglalás
	- i. Válassza ki az Összegzés hosszát (az alapértelmezett 25%)
	- ii. Válassza ki a Tartományt (az alapértelmezett az Általános)
- i. Fordítás
	- i. Válassza ki a Bemeneti nyelvet
	- ii. Válassza ki a Kimeneti nyelvet (legfeljebb 5)
- 11. Válassza a Tovább lehetőséget
- 12. Kimenet
	- a. Konvertálás hangra
		- i. Válassza ki az E-mail vagy a Felhőalapú tároló célállomását (Microsoft® 365 SharePoint, Microsoft® OneDrive)
	- b. Konvertálás MS Office-ra
		- i. Válassza ki a Fájltípust a legördülő listából (.docx, .pptx, .xlsx). Az alapértelmezett a docx.
		- ii. Válassza ki az E-mail vagy a Felhőalapú tároló célállomását (Microsoft® 365 SharePoint, Microsoft® OneDrive)
	- c. Konvertálás PDF-be
		- i. Válassza ki az e-mail vagy a Felhőalapú tároló célállomását (Microsoft® 365 SharePoint, Microsoft® OneDrive)
	- d. Kézírás szövegre
		- i. Válassza ki a Fájltípust a legördülő listából (.docx. Vagy .txt). Az alapértelmezett a docx.
		- ii. Válassza ki az E-mail vagy a Felhőalapú tároló célállomását (Microsoft® 365 SharePoint, Microsoft® OneDrive)
	- e. Védelem
		- i. Válassza a Biztonság opciót
			- 1. Megtekintések nyomon követése (alapértelmezett)
			- 2. Megtekintők nyomon követése
			- 3. Megtekintők korlátozása és nyomon követése
- ii. Válassza a lejárati dátumot
	- 1. Naptári dátum (alapértelmezett)
	- 2. Napok száma
- f. Szerkesztés
	- i. Válassza ki az E-mail vagy a Felhőalapú tároló célállomását (Microsoft® 365 SharePoint, Microsoft® OneDrive)
- g. Fax küldése
	- i. Alapértelmezés szerint a Fax átviteli jelentés engedélyezve van, de kikapcsolható.
	- ii. A Címzett e-mail és a Megerősítő e-mail a bejelentkezett felhasználó e-mail-címével van kitöltve.
	- iii. Alapértelmezés szerint az E-mailben csak akkor küldjön jelentést, ha a fax kézbesítése sikertelen, de a jelölőnégyzet bejelölésével engedélyezhető.
- h. Összefoglalás
	- i. Válassza ki a Fájltípust a legördülő listából (.docx, .pdf vagy .txt). Az alapértelmezett a docx.
	- ii. Válassza ki az E-mail vagy a Felhőalapú tároló célállomását (Microsoft® 365 SharePoint, Microsoft® OneDrive)
- i. Fordítás
	- i. Válassza ki az egyik Fájltípust Automatikus kiválasztáshoz, ahol a Microsoft típusú vagy a PDF fájlt fogja tartani.
	- ii. Válassza ki az E-mail vagy a Felhőalapú tároló célállomását (Microsoft® 365 SharePoint, Microsoft® OneDrive)
- 13. Válassza a Tovább lehetőséget.
- 14. A munkafolyamat neve
- 15. Válassza ki a Munkafolyamat ikon alapértelmezett vagy egyéni beállítását
- 16. Az Aktív engedélyezve van, de kikapcsolható.
- 17. Válassza a Mentés lehetőséget.

# <span id="page-29-0"></span>4. Xerox Workflow® Central eszközalkalmazás

A Xerox Workflow Central alkalmazás telepíthető a Xerox Workflow Central portálról, a Xerox App Galleryből vagy az eszközön található Xerox App Gallery alkalmazással.

Az alkalmazás telepítése után a következőket lehet elvégezni az eszközön:

#### <span id="page-29-1"></span>**KO N V ER T ÁLÁS M S O F F ICE -R A**

A legjobb eredmény érdekében egyszerű dokumentumelrendezést célszerű használni, kézzel írott szöveg, összetett grafika vagy háttérszín nélkül. Az egyes bemeneti fájlok terjedelme nem haladhatja meg a 200 oldalt.

- 1. Nyissa meg a Workflow Central alkalmazást az eszközön.
- 2. Jelentkezzen be.
- 3. Válassza a Konvertálás MS Office-ra lehetőséget.
- 4. Töltse ki a Bemeneti beállításokat:
	- a. Oldalak beolvasva
	- b. Eredeti méret
	- c. Adja meg az oldaltartományt
- 5. Válassza a Tovább lehetőséget.
- 6. Válassza ki a dokumentum nyelvét.
- 7. Válassza a Tovább lehetőséget.
- 8. Töltse ki a Kimeneti beállításokat:
	- a. Válassza ki a fájltípust, amelybe konvertálni szeretné a legördülő ablakból (.docx, .pptx, .xlsx). A docx az alapértelmezett opció.
	- b. Alapértelmezés szerint a dátum és idő hozzárendelése engedélyezve van, de kikapcsolható.
	- c. A dokumentumjelszó alapértelmezés szerint le van tiltva, de engedélyezésre bekapcsolható.
		- i. Ha engedélyezve van, a felhasználónak csak egy jelszót kell megadnia. MEGJEGYZÉS: Ha a felhasználó elveszíti vagy elfelejti a jelszót, azt nem lehet visszaállítani.
	- d. Alapértelmezés szerint az e-mail engedélyezve van, és a bejelentkezett felhasználói e-mail-cím előre ki van töltve.
		- i. A titkosított küldés lehetősége (Advanced opció) további 5 kreditért elérhető. Ez alapértelmezés szerint le van tiltva, de engedélyezésre bekapcsolható.
		- ii. A Hivatkozás hozzáadása a forrásfájlhoz alapértelmezés szerint ki van kapcsolva, de engedélyezésre bekapcsolható.
	- e. A Letöltés alapértelmezés szerint le van tiltva, de engedélyezésre bekapcsolható.
	- f. Alapértelmezés szerint a Felhőalapú tárhely (Advanced opció) ki van kapcsolva, de engedélyezhető,
		- i. Ha a Felhő adattár engedélyezve van (Advanced opció), a felhasználó választhat a támogatott tárolók ablakából (DocuShare® Go United States, DocuShare® Go Europe, Microsoft<sup>®</sup> 365 SharePoint, Microsoft<sup>®</sup> OneDrive, Google Drive™, DropBox® és Box®).
		- ii. A felhasználónak be kell jelentkeznie a tárhelyeire, és ki kell választania azt a mappát, amelyben tárolni kívánja a dokumentumot.
- 9. Válassza a Szkennelés lehetőséget.

#### <span id="page-30-0"></span>**SZER KES ZT ÉS**

A legjobb eredmény érdekében egyszerű dokumentumelrendezést célszerű használni, kézzel írott szöveg, összetett grafika vagy háttérszín nélkül. Az egyes bemeneti fájlok terjedelme nem haladhatja meg a 200 oldalt.

- 1. Nyissa meg a Workflow Central alkalmazást az eszközön
- 2. Bejelentkezés
- 3. Válassza a Szerkesztés lehetőséget
- 4. Töltse ki a Beviteli beállításokat
	- a. Oldalak beolvasva
	- b. Eredeti méret
- 5. Válassza a Tovább lehetőséget
- 6. Válassza a Hely lehetőséget. Alapértelmezés szerint az Egyesült Államok van kiválasztva.
- 7. Megjelenik a szabványos szerkesztési tételek listája, amelyek a 6. lépésben kiválasztott helyhez vannak társítva. Alapértelmezés szerint minden elem engedélyezve van. A felhasználó letilthatja a szabványos elemeket a jelölőnégyzet bejelölésével
- 8. A felhasználók a Szabványos szerkesztési elemek ikon kiválasztásával hozzáadhatják a Szabványos szerkesztési elemeket.
	- a. Megnyílik egy új ablak a listához hozzáadható Szabványos szerkesztési elemek listájával.
	- b. Válassza ki a hozzáadandó mellett lévő jelölőnégyzetet
	- c. Válassza az Ok opciót
	- d. A hozzáadott elemek ábécérendben lesznek felsorolva
- 9. A felhasználó egyéni szót vagy kifejezést is hozzáadhat.
	- a. Válassza a Hozzáadás gombot
	- b. Írja be az egyéni szót vagy kifejezést
	- c. Válassza ki a legördülő menüből, hogy a dokumentum tartalmazza vagy megfelel a szónak vagy kifejezésnek.
- 10. Válassza a Tovább lehetőséget
- 11. Töltse ki a Kimeneti beállításokat
	- a. a fájlkimenet pdf
	- b. Alapértelmezés szerint a dátum és idő hozzárendelése engedélyezve van de kikapcsolható.
	- c. A dokumentumjelszó alapértelmezés szerint le van tiltva, de engedélyezés után bekapcsolható
		- i. Ha engedélyezve van, a felhasználónak csak egy jelszót kell megadnia. MEGJEGYZÉS: Ha a felhasználó elveszíti vagy elfelejti a jelszót, azt nem lehet visszaállítani.
	- d. Alapértelmezés szerint az e-mail engedélyezve van, és a bejelentkezett felhasználói e-mail-cím előre ki van töltve
		- i. A titkosított küldés lehetősége (Advanced opció) további 5 kreditért elérhető. Ez alapértelmezés szerint le van tiltva, de engedélyezésre bekapcsolható.
		- ii. A Forrásfájl szerepeltetése alapértelmezés szerint le van tiltva
	- e. Alapértelmezés szerint a Felhőalapú tárhely (Advanced opció) le van tiltva,
		- i. Ha a Felhő adattár engedélyezve van (Advanced opció), a felhasználó választhat a támogatott tárolók ablakából (DocuShare® Go United States, DocuShare® Go Europe, Microsoft® 365 SharePoint, Microsoft® OneDrive, Google DriveTM, DropBox® és Box®).
		- ii. A felhasználónak be kell jelentkeznie a tárhelyeire, és ki kell választania azt a mappát, amelyben tárolni kívánja a dokumentumot.
	- f. Alapértelmezés szerint a nyomtatás le van tiltva, de engedélyezéssel bekapcsolható.
- 12. Válassza a Szkennelés lehetőséget.

#### <span id="page-31-0"></span>**F O R DÍT ÁS**

A legjobb eredmény érdekében egyszerű dokumentumelrendezést célszerű használni, kézzel írott szöveg, összetett grafika vagy háttérszín nélkül. A feladat maximális mérete körülbelül 200 oldal.

- 1. Nyissa meg a Workflow Central alkalmazást az eszközön.
- 2. Jelentkezzen be.
- 3. Válassza a Fordítás lehetőséget.
- 4. Töltse ki a Bemeneti beállításokat:
	- a. Oldalak beolvasva
		- b. Eredeti méret
		- c. Az Oldalválasztó alapértelmezés szerint le van tiltva, de engedélyezésre bekapcsolható.
- 5. Válassza a Tovább lehetőséget.
- 6. Válassza ki a Bemeneti nyelvet.
- 7. Válassza ki a Kimeneti nyelvet. Legfeljebb 5 nyelv választható ki.
- 8. Válassza a Tovább lehetőséget.
- 9. Töltse ki a Kimeneti beállításokat:
	- a. Válassza ki a fájltípust, amelybe konvertálni szeretné a legördülő ablakból (.docx, .pdf)
	- b. Alapértelmezés szerint a dátum és idő hozzárendelése le van tiltva, de engedélyezésre bekapcsolható.
	- c. A dokumentumjelszó alapértelmezés szerint le van tiltva, de engedélyezésre bekapcsolható.
		- i. Ha engedélyezve van, a felhasználónak csak egy jelszót kell megadnia. MEGJEGYZÉS: Ha a felhasználó elveszíti vagy elfelejti a jelszót, azt nem lehet visszaállítani.
	- d. A Letöltés alapértelmezés szerint le van tiltva, de engedélyezésre bekapcsolható.
	- e. Alapértelmezés szerint az e-mail engedélyezve van, és a bejelentkezett felhasználói e-mail-cím előre ki van töltve.
		- i. A titkosított küldés lehetősége (Advanced opció) további 5 kreditért elérhető. Ez alapértelmezés szerint ki van kapcsolva, de a négyzet kiválasztásával bekapcsolható
		- ii. A Forrásfájl hozzáadása alapértelmezés szerint le van tiltva, de engedélyezésre bekapcsolható.
	- f. Alapértelmezés szerint a Felhőalapú tárhely (Advanced opció) le van tiltva,
		- i. Ha a Felhő adattár engedélyezve van (Advanced opció), a felhasználó választhat a támogatott tárolók ablakából (DocuShare® Go United States, DocuShare® Go Europe, Microsoft® 365 SharePoint, Microsoft® OneDrive, Google DriveTM, DropBox® és Box®).
		- ii. A felhasználónak be kell jelentkeznie a tárhelyeire, és ki kell választania azt a mappát, amelyben tárolni kívánja a dokumentumot.
	- g. A Nyomtatás alapértelmezés szerint le van tiltva, de engedélyezésre bekapcsolható.
- 10. Válassza a Szkennelés lehetőséget.

#### <span id="page-32-0"></span>**KO N V ER T ÁLÁS HAN G R A**

A legjobb eredmény érdekében egyszerű dokumentumelrendezést célszerű használni, kézzel írott szöveg, összetett grafika vagy háttérszín nélkül. A feladat maximális mérete körülbelül 30 oldal.

- 1. Nyissa meg a Workflow Central alkalmazást az eszközön.
- 2. Jelentkezzen be.
- 3. Válassza a Konvertálás hangra lehetőséget.
- 4. Töltse ki a Bemeneti beállításokat:
	- a. Oldalak beolvasva
		- b. Eredeti méret
		- c. Az Oldalválasztó alapértelmezés szerint le van tiltva, de engedélyezésre bekapcsolható.
- 5. Válassza a Tovább lehetőséget.
- 6. Válassza ki a Bemeneti nyelvet.
- 7. Válassza a Tovább lehetőséget.
- 8. Töltse ki a Kimeneti beállításokat:
	- a. Válassza ki a fájlt a kimeneti név megváltoztatásához.
	- b. Alapértelmezés szerint a dátum és idő hozzárendelése engedélyezve van, de kikapcsolható.
	- c. A Letöltés alapértelmezés szerint le van tiltva, de engedélyezésre bekapcsolható.
	- d. Alapértelmezés szerint az e-mail engedélyezve van, és a bejelentkezett felhasználói e-mail-cím előre ki van töltve.
		- i. A titkosított küldés lehetősége (Advanced opció) további 5 kreditért elérhető. Ez alapértelmezés szerint ki van kapcsolva, de a négyzet kiválasztásával bekapcsolható
		- ii. A Forrásfájl hozzáadása alapértelmezés szerint le van tiltva, de engedélyezésre bekapcsolható.
	- e. Alapértelmezés szerint a Felhőalapú tárhely (Advanced opció) le van tiltva,
		- i. Ha a Felhő adattár engedélyezve van (Advanced opció), a felhasználó választhat a támogatott tárolók ablakából (DocuShare® Go United States, DocuShare® Go Europe, Microsoft® 365 SharePoint, Microsoft® OneDrive, Google DriveTM, DropBox® és Box®).
		- ii. A felhasználónak be kell jelentkeznie a tárhelyeire, és ki kell választania azt a mappát, amelyben tárolni kívánja a dokumentumot.
- 9. Válassza a Szkennelés lehetőséget.

#### <span id="page-33-0"></span>**KÉZÍR ÁS SZÖ V EG R E**

A legjobb eredmény érdekében egyszerű dokumentumelrendezést célszerű használni, kézzel írott szöveg, összetett grafika vagy háttérszín nélkül. A feladat maximális mérete körülbelül 200 oldal.

- 1. Nyissa meg a Workflow Central alkalmazást az eszközön.
- 2. Jelentkezzen be.
- 3. Válassza a Kézírás szövegre lehetőséget.
- 4. Töltse ki a Bemeneti beállításokat:
	- a. Oldalak beolvasva
		- b. Eredeti méret
		- c. Az Oldalválasztó alapértelmezés szerint le van tiltva, de engedélyezésre bekapcsolható.
- 5. Válassza a Tovább lehetőséget.
- 6. Válassza ki a Bemeneti nyelvet.
- 7. Válassza a Tovább lehetőséget.
- 8. Töltse ki a Kimeneti beállításokat:
	- a. Válassza ki a fájlt a kimeneti név megváltoztatásához (.docx vagy .txt).
	- b. Alapértelmezés szerint a dátum és idő hozzárendelése le van tiltva, de engedélyezésre bekapcsolható.
	- c. A dokumentumjelszó alapértelmezés szerint le van tiltva, de engedélyezésre bekapcsolható.
		- i. Ha engedélyezve van, a felhasználónak csak egy jelszót kell megadnia. MEGJEGYZÉS: Ha a felhasználó elveszíti vagy elfelejti a jelszót, azt nem lehet visszaállítani.
	- d. A Letöltés alapértelmezés szerint le van tiltva, de engedélyezésre bekapcsolható.
	- e. Alapértelmezés szerint az e-mail engedélyezve van, és a bejelentkezett felhasználói e-mail-cím előre ki van töltve.
		- i. A titkosított küldés lehetősége (Advanced opció) további 5 kreditért elérhető. Ez alapértelmezés szerint ki van kapcsolva, de a négyzet kiválasztásával bekapcsolható
		- ii. A Forrásfájl hozzáadása alapértelmezés szerint le van tiltva, de engedélyezésre bekapcsolható.
	- f. Alapértelmezés szerint a Felhőalapú tárhely (Advanced opció) le van tiltva,
		- i. Ha a Felhő adattár engedélyezve van (Advanced opció), a felhasználó választhat a támogatott tárolók ablakából (DocuShare® Go United States, DocuShare® Go Europe, Microsoft® 365 SharePoint, Microsoft® OneDrive, Google DriveTM, DropBox® és Box®).
		- ii. A felhasználónak be kell jelentkeznie a tárhelyeire, és ki kell választania azt a mappát, amelyben tárolni kívánja a dokumentumot.
	- g. Alapértelmezés szerint a nyomtatás le van tiltva, de kijelöléssel engedélyezhető.
- 9. Válassza a Szkennelés lehetőséget.

#### <span id="page-34-0"></span>**Ö SSZEF O G LALÁS**

A legjobb eredmény érdekében egyszerű dokumentumelrendezést célszerű használni, kézzel írott szöveg, összetett grafika vagy háttérszín nélkül. A feladat maximális mérete körülbelül 200 oldal.

- 1. Nyissa meg a Workflow Central alkalmazást az eszközön.
- 2. Jelentkezzen be.
- 3. Válassza az Összegzés lehetőséget.
- 4. Töltse ki a Bemeneti beállítást:
	- a. Oldalak beolvasva
	- b. Eredeti méret
	- c. Adja meg az oldaltartományt
- 5. Válassza a Tovább lehetőséget.
- 6. Töltse ki az Összefoglaló beállításokat:
	- a. A legördülő menüből válassza ki az Összegzés hosszát 10–90% között. Alapértelmezés szerint 25% van kiválasztva
	- b. Válassza ki a tartományt a legördülő menüből. Alapértelmezés szerint az Általános van kiválasztva.
- 7. Válassza a Tovább lehetőséget.
- 8. Töltse ki a kimeneti beállításokat:
	- a. Válassza ki a kimeneti fájlnevet.
	- b. Válassza ki a legördülő menüt, és válassza ki, hogy a kimenet .docx, .pdf vagy .txt legyen.
- 9. Alapértelmezés szerint a dátum és idő hozzárendelése engedélyezve van, de kikapcsolható.
- 10. A dokumentumjelszó alapértelmezés szerint le van tiltva, de engedélyezésre bekapcsolható.
	- a. Ha engedélyezve van, a felhasználónak csak egy jelszót kell megadnia. MEGJEGYZÉS: Ha a felhasználó elveszíti vagy elfelejti a jelszót, azt nem lehet visszaállítani.
- 11. A Letöltés alapértelmezés szerint le van tiltva, de engedélyezésre bekapcsolható.
	- h. Alapértelmezés szerint az e-mail engedélyezve van, és a bejelentkezett felhasználói e-mail-cím előre ki van töltve.
	- i. Alapértelmezés szerint a Felhőalapú tárhely (Advanced opció) le van tiltva,
		- i. Ha a Felhő adattár engedélyezve van (Advanced opció), a felhasználó választhat a támogatott tárolók ablakából (DocuShare® Go United States, DocuShare® Go Europe, Microsoft® 365 SharePoint, Microsoft® OneDrive, Google DriveTM, DropBox® és Box®).
		- ii. A felhasználónak be kell jelentkeznie a tárhelyeire, és ki kell választania azt a mappát, amelyben tárolni kívánja a dokumentumot.
- 12. A Nyomtatás alapértelmezés szerint le van tiltva, de engedélyezésre bekapcsolható.
- 13. Válassza a Szkennelés lehetőséget.

#### <span id="page-35-0"></span>**F AX KÜLDÉ SE**

A legjobb eredmény érdekében egyszerű dokumentumelrendezést célszerű használni, kézzel írott szöveg, összetett grafika vagy háttérszín nélkül. A feladat maximális mérete körülbelül 50 oldal.

- 1. Nyissa meg a Workflow Central alkalmazást az eszközön.
- 2. Jelentkezzen be.
- 3. Válassza a Fax küldése opciót.
- 4. Töltse ki a Bemeneti beállítást:
	- a. Oldalak beolvasva
	- b. Eredeti méret
	- c. Adja meg az oldaltartományt
- 5. Válassza a Tovább lehetőséget.
	- a. Adja meg az országkódot
	- b. Adja meg a számot
	- c. Alapértelmezés szerint a Fedőlap ki van kapcsolva, de engedélyezhető
- 6. Válassza a Tovább lehetőséget.
- 7. Alapértelmezés szerint az E-mail jelentés engedélyezve van, de kikapcsolható.
- 8. Alapértelmezés szerint az Email jelentés csak akkor, ha a fax kézbesítése sikertelen opció ki van kapcsolva, de engedélyezhető.
- 9. Válassza a Szkennelés lehetőséget.

#### <span id="page-35-1"></span>**KO N V ER T ÁLÁS PDF -BE**

A legjobb eredmény érdekében egyszerű dokumentumelrendezést célszerű használni, kézzel írott szöveg, összetett grafika vagy háttérszín nélkül. Az egyes bemeneti fájlok terjedelme nem haladhatja meg a 200 oldalt.

- 1. Nyissa meg a Workflow Central alkalmazást az eszközön.
- 2. Jelentkezzen be.
- 3. Válassza a konvertálás PDF-re lehetőséget.
- 4. Töltse ki a Bemeneti beállítást:
	- a. Oldalak beolvasva
	- b. Eredeti méret
	- c. Adja meg az oldaltartományt
- 5. Válassza a Tovább lehetőséget.
- 6. Alapértelmezés szerint a Keresés és az archiválás (PDF/A) le van tiltva, de a felhasználó bekapcsolhatja.
- 7. Válassza a Tovább lehetőséget.
- 8. Alapértelmezés szerint a Dátum és idő hozzárendelése engedélyezve van, de a felhasználó letilthatja.
- 9. Alapértelmezés szerint az E-mail van kiválasztva, és az e-mail-cím ki van töltve a felhasználói címmel.
- 10. A felhasználó engedélyezheti a Dokumentum jelszó vagy Letöltés opciókat
- 11. Válassza a Szkennelés lehetőséget.

#### <span id="page-36-0"></span>**KOMBINÁCIÓS MUNKAFOLYAMATOK**

Ha egy felhasználónak Advanced előfizetése van, a kombinációs munkafolyamatok elérhetők lesznek. Ez lehetővé teszi a felhasználó számára a következő munkafolyamatok kombinálását:

- Összegzés + Hang
- Fordítás + Hang
- Fordítás + Szerkesztés
- Fordítás + Összegzés
- Fordítás + Összegzés + Hang
- <span id="page-36-1"></span>• Fordítás + Összegzés + Szerkesztés

#### **MENTETT MUNKAFOLYAMATOK**

Miután elvégezte a beállításokat, minden munkafolyamat menthető új munkafolyamatként, a későbbi gyorsabb használat érdekében. A felhasználók 2 típusú mentett munkafolyamatot hozhatnak létre. Személyes, saját használatra. Nyilvános, amelyet az előfizetésen lévő felhasználók fiókjában osztanak meg. Megjegyzés: A Xerox Workflow portálon létrehozott mentett munkafolyamatok megjelennek az eszközalkalmazásban.

- 1. Az egyes munkafolyamatok kimeneti beállításai között a Mentés gomb alul található.
- 2. Válassza a Mentés lehetőséget.
- 3. Adjon nevet az új munkafolyamatnak.
- 4. Alapértelmezés szerint a Meglévő ikon használata van kiválasztva, de a felhasználó választhatja az Ikon kiválasztása lehetőséget.
	- a. A felhasználó ezután kiválasztja az ikon színét
	- b. A felhasználó kiválasztja az ikont a megjelenített listából
	- c. Válassza a Mentés lehetőséget
- 5. Az új munkafolyamat a Mentett munkafolyamat részben lesz tárolva. A nyilvánosan megosztott munkafolyamatokat a jobb felső sarokban lévő barát ikon jelöli.

Megjegyzés: a Workflow Central nem menti a bemeneti beállításokat a következő lehetőségekhez:

- Beviteli beállítások
- Kimeneti beállítások: Felhő adattár hitelesítő adatok
- Kimeneti beállítások: Dokumentumjelszó

# <span id="page-37-0"></span>5. Támogatás

Probléma vagy kérdés bejelentése

Ha a felhasználónak kérdése vagy problémája van, kétféleképpen kaphat segítséget:

- 1. Van egy Gyakran ismételt kérdések (GYIK) dokumentum. Lásd B melléklet
- 2. A felhasználó e-mailt küldhet [a WorkflowCentralSupport@xerox.com](mailto:WorkflowCentralSupport@xerox.com) címre. Kérjük, e-mail küldésekor az alábbiakat adja meg
	- a. A probléma leírása
	- b. A probléma reprodukálásának lépései
	- c. Eszköz(ök), böngésző(k), amely(ek)en a probléma látható
	- d. Az eszköz firmware verziója
	- e. Böngésző verziója
	- f. Ez próbaváltozat vagy előfizetés?
		- i. Ha előfizetésről van szó, akkor milyen típusú?
	- g. Képernyőképek, ha lehetséges

# <span id="page-38-0"></span>6. A. függelék Egyszeri bejelentkezési beállítás konfigurálása többfunkciós eszközzel való használathoz

#### <span id="page-38-1"></span>**EG Y SZER I BE JELEN T KEZÉ S KO N F IG UR ÁLÁSA: A Z ALK A LM AZÁS SZER E PEL A X ER O X ® WO R KPLACE SUIT E-B AN**

#### Fontos:

A Xerox Workplace Suite rendszergazdáinak a következő eljárásokat kell végrehajtaniuk. Ha nem rendelkezik Xerox Workplace Suite rendszergazdai jogosultságokkal, lépjen kapcsolatba a megfelelő rendszergazdával a következő rendszergazdai konfigurációs lépések végrehajtásához:

- 1. Indítsa el a Xerox® Workplace Suite-ot.
- 2. Kattintson a Beállítások elemre.
- 3. Válassza az Egyszeri bejelentkezés lehetőséget.
- 4. Ha az újonnan vásárolt alkalmazás megjelenik a listában, kattintson rá, és válassza az Exchange Keys lehetőséget.
- 5. Ezzel e-mail kérést küld a Xerox SSO Apps felé.
- 6. Az SSO Apps rendszergazdája e-mailben elküldi a Xerox Workplace Suite rendszergazdájának a szükséges kulcsot.
- 7. A Xerox® Workplace Suite rendszergazdája megadja az alkalmazás nyilvános kulcsát.

Az egyszeri bejelentkezés engedélyezve van az alkalmazás számára. A felhasználók most választhatják az Egyszeri bejelentkezés használatát az első bejelentkezési kísérlet során.

#### <span id="page-38-2"></span>**EGYSZERI BE JELENTKEZÉS KONEIGURÁLÁSA: AZ ALKALMAZÁS NEM SZEREPEL A XEROX M UN KAHELY I CSO M AG BAN**

#### Fontos:

A Xerox Workplace Suite rendszergazdáinak a következő eljárásokat kell végrehajtaniuk. Ha nem rendelkezik Xerox Workplace Suite rendszergazdai jogosultságokkal, lépjen kapcsolatba a megfelelő rendszergazdával a következő rendszergazdai konfigurációs lépések végrehajtásához:

- 1. Indítsa el a Xerox® Workplace Suite-ot.
- 2. Kattintson a Beállítások elemre.
- 3. Válassza az egyszeri bejelentkezés lehetőséget.
- 4. Ha az újonnan vásárolt alkalmazás nem jelenik meg a listában, kattintson a Művelet -> Új lehetőségre.
- 5. Töltse ki a Leírás, a Kiadó és a Kiadó e-mail címét, az alkalmazás azonosítóját és az átirányítási URL-t.

Ennek az információnak az App Gallery Alkalmazás részletei képernyőjén található leírás részét kell képeznie. Ha ez az információ nem áll rendelkezésre, lépjen kapcsolatba az alkalmazás készítőjével.

- 6. Válassza a Küldés lehetőséget.
- 7. Kattintson az alkalmazásra, és válassza az Exchange Keys lehetőséget
- 8. Ezzel e-mail kérést küld a Xerox SSO Apps-nak.
- 9. Az SSO Apps rendszergazdája e-mailben elküldi a Xerox Workplace Suite rendszergazdájának a szükséges kulcsot.
- 10. A Xerox Workplace Suite rendszergazda megadja az alkalmazás nyilvános kulcsát.

Az Egyszeri bejelentkezés engedélyezve van az alkalmazás számára. A felhasználók most választhatják az Egyszeri bejelentkezés használatát az első bejelentkezési kísérlet során.

# <span id="page-40-0"></span>7. B. függelék: Gyakran ismételt kérdések

#### **Milyen fájlformátumokat tölthetek fel?**

A Workflow Central támogatja a legnépszerűbb fájlformátumokat:

Szöveges dokumentumok: Képek:

- Microsoft Word (.docx, .doc)
- Microsoft PowerPoint (.ppt, .pptx,)
- Microsoft Office Excel (xlsx, .xls)
- Rich Text Format (.rtf)
- Plain text (.txt)
- .

• .pdf • .jpg, .jpeg • .tif, .tiff

- .png • .
- Pontosabban, minden kiválasztott munkafolyamat jelzi, hogy milyen típusú dokumentumot lehet feltölteni.

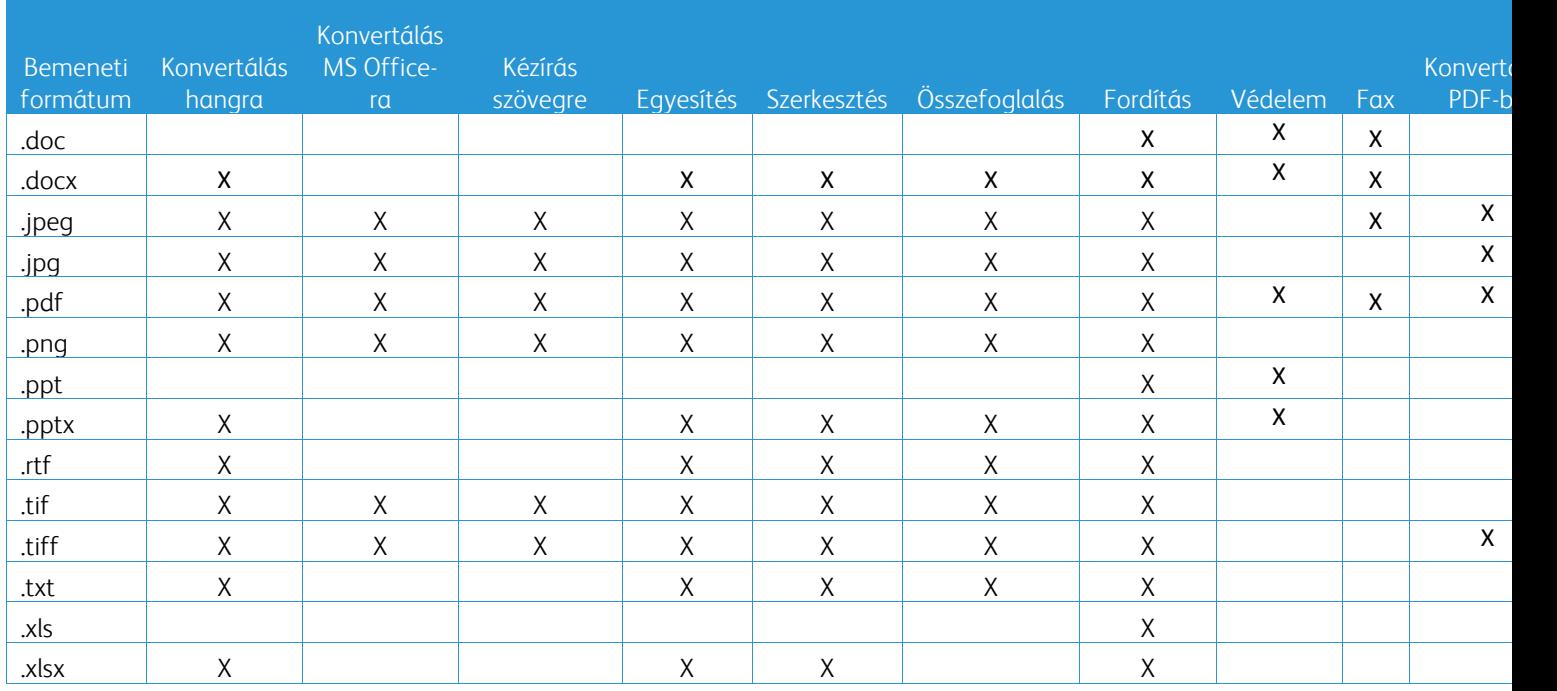

#### **Mi a legjobb dokumentumtípus a feltöltéshez?**

A szkennelt dokumentumból vagy digitális képből a legjobb kimeneti eredmények eléréséhez javasoljuk, hogy győződjön meg a következőkről:

- a nyomtatott vagy digitális dokumentumok egyszerű elrendezésűek, és nem tartalmaznak kézzel írott szöveget (kivétel a Kézírás szövegre munkafolyamat), bonyolult grafikákat vagy háttérszíneket
- a digitális kép felbontásának 300 és 600 dpi között kell lennie. (Ezt a dokumentum tulajdonságaiban ellenőrizheti)

#### Megfontolandó továbbá:

- a dokumentumfotók alacsony kontrasztjai rontják a minőséget
- a ferde képeket nehezebb feldolgozni

#### **Mennyire pontosak a dokumentumátalakítások a Xerox Workflow Central-ban?**

- A Kézírás szövegre munkafolyamat átírja a kézzel írt jegyzeteket, és sok időt takarít meg azzal, hogy elkészíti a kisebb szerkesztéseket igénylő dokumentumtervezetet, ami sokkal gyorsabb, mint a teljes kézzel írt jegyzet átírása. Ez a szolgáltatás a legjobban a kézzel írt, olvasható és egyenes (minimális ferdeséggel) jegyzetek esetében működik. Az egyszerű nagybetűs kézírás jobban működik, mint a kurzív.
- A Fordítási munkafolyamat "a helyes fordításról" gondoskodik, költséghatékony és gyors megoldást kínál a fordítások piszkozatának elkészítéséhez, a dokumentum tartalmának általános megértése mellett. A szolgáltatás a legjobban olyan dokumentumokkal működik, amelyek kevés képet és grafikont tartalmaznak.
- A Szerkesztés munkafolyamat automatikusan szerkeszti a dokumentumokból származó információkat. Ez a szolgáltatás elkerüli a dokumentummezők szerkesztésének időigényes feladatát, csak gyors pontossági ellenőrzést igényel.
- Az Összefoglaló munkafolyamat a dokumentumok megfelelő összefoglalását tartalmazza. A szolgáltatás akkor nyújtja a legjobb eredményeket, ha kiválasztja a dokumentum tartalmához legközelebb álló tartományt. Ha például vállalati jelentést nyújt be, és szeretné összefoglalni az üzleti szempontokat, válassza az "üzleti" tartományt. Hasonlóképpen, ha szeretné tudni, hogyan teljesít a vállalat a környezeti térben, válassza a "környezet" tartományt.

#### Van mód arra, hogy a munkafolyamat befejezése előtt felülvizsgáljam vagy szerkesszem a konvertált dokumentumot?

A Workflow Central lehetővé teszi a dokumentum kisebb módosítását a véglegesítés előtt, hogy kiigazítsa vagy kijavítsa azokat az átalakításokat, amelyek nem pontosan felelnek meg az elvárásoknak. A beágyazott szerkesztő eléréséhez a Kimeneti beállítások ablakban jelölje be a "Szünet a felülvizsgálat, szerkesztés vagy letöltés céljából a munkafolyamat minden egyes lépésénél" jelölőnégyzetet. A szerkesztés befejezése után a dokumentum a végső célállomásra vagy a következő munkafolyamat-lépésre lesz elküldve.

#### **Honnan fogom tudni, hogy a munkám befejeződött?**

A feladatok beküldésekor egy Feladatok feldolgozása sor jelenik meg az ablak tetején. Válassza a Munkák megtekintése gombot a nézet kibontásához, hogy megtekinthesse a folyamatban lévő feladatok állapotát. Az állapot megjelenik minden feldolgozási lépésnél, valamint a kimenetre kiválasztott opció is: E-mail, letöltés, nyomtatás (amennyiben MFD) és/vagy tárolás a felhőalapú tárolóba (csak Advanced előfizetés esetén).

#### **Milyen böngészőket és azok verzióit támogatja a Xerox Workflow Central Web Portal?**

A Xerox Workflow Central Web Portal PC-n vagy mobileszközön az alábbi böngészők és azok verzióinak használatával érhető el:

- Microsoft Edge 79-es vagy újabb verzió
- Google Chrome 60.0-ás vagy újabb verzió
- Firefox 88-as vagy újabb verzió
- Safari 12.0+

**Miért nem olvasta az Automatizált munkafolyamat a titkosított e-mailjeimet?** A titkosított e-mailek nem támogatottak,

**A felhasználó különböző automatizált munkafolyamatokat hozott létre ugyanahhoz a HOT mappához hozzárendelve, de nem működik.**

Nem ajánlott egynél több automatizálás hozzárendelése ugyanahhoz a hot mappahelyhez.

#### **Melyek a támogatott nyelvek az egyes munkafolyamatokhoz/funckiókhoz?**

Az Egyesítés munkafolyamata nem nyelvfüggő.

Az Összefoglalás munkafolyamat beviteli nyelve nem korlátozott. Az Összefoglalás munkafolyamaton belüli tartományválasztás azonban csak az Európai Unió nyelveire vonatkozik (beleértve az angol nyelvet is). Minden más nyelvnél a Tartomány beállítás figyelmen kívül marad.

További információ a szerkesztett elemek különböző nyelveken történő azonosításáról a következő címen található:<https://cloud.google.com/dlp/docs/infotypes-reference>

#### Az alábbiakban a többi munkafolyamat és funkció által támogatott nyelveket ismertetjük.

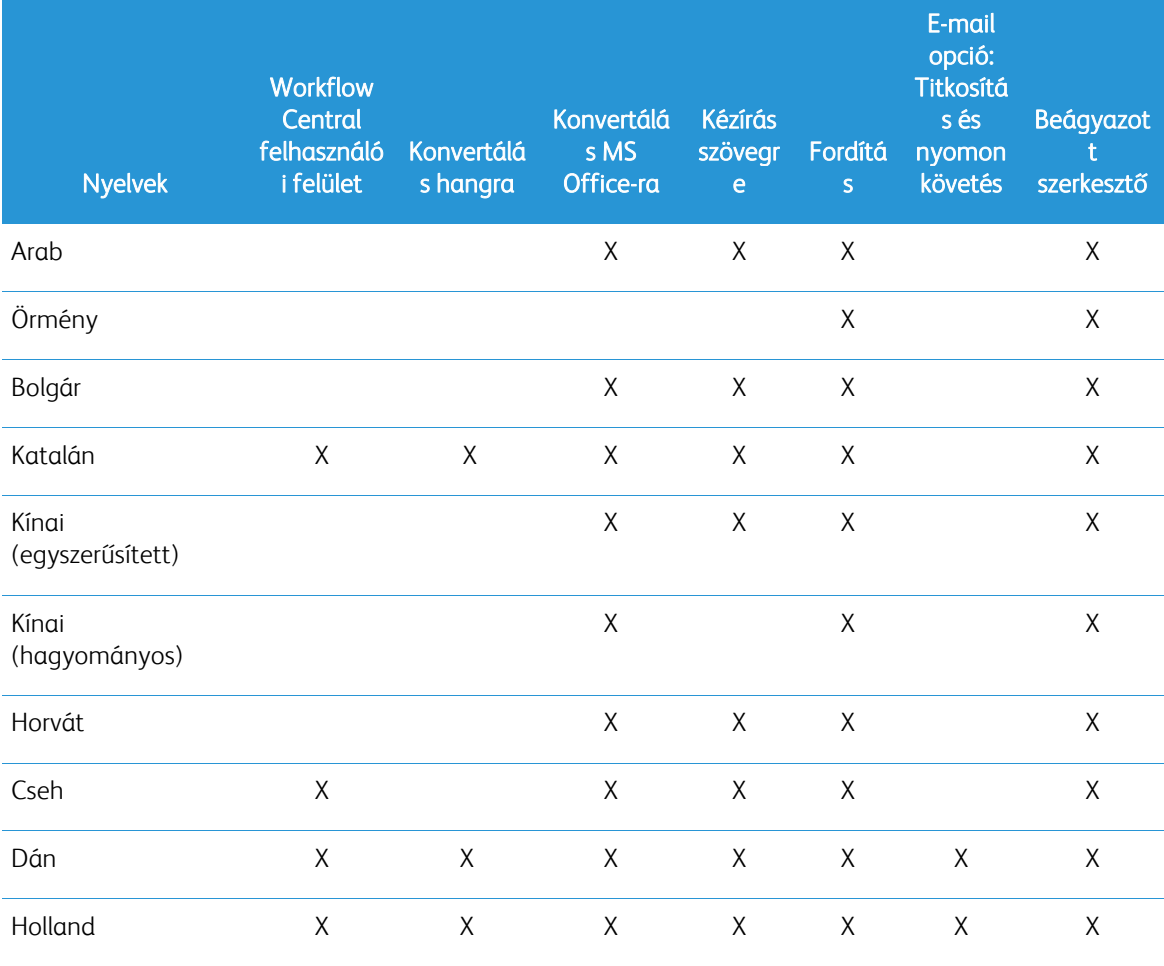

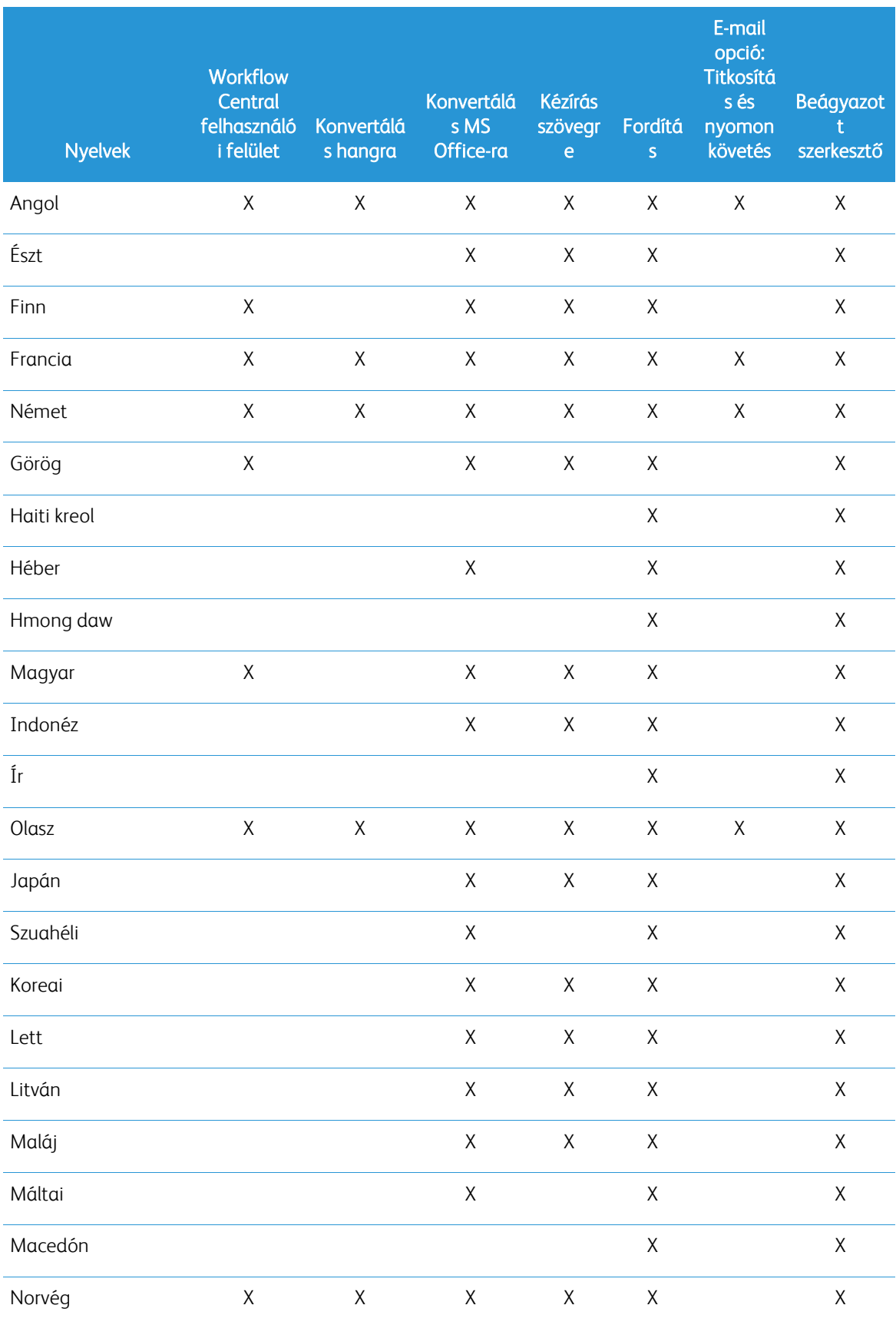

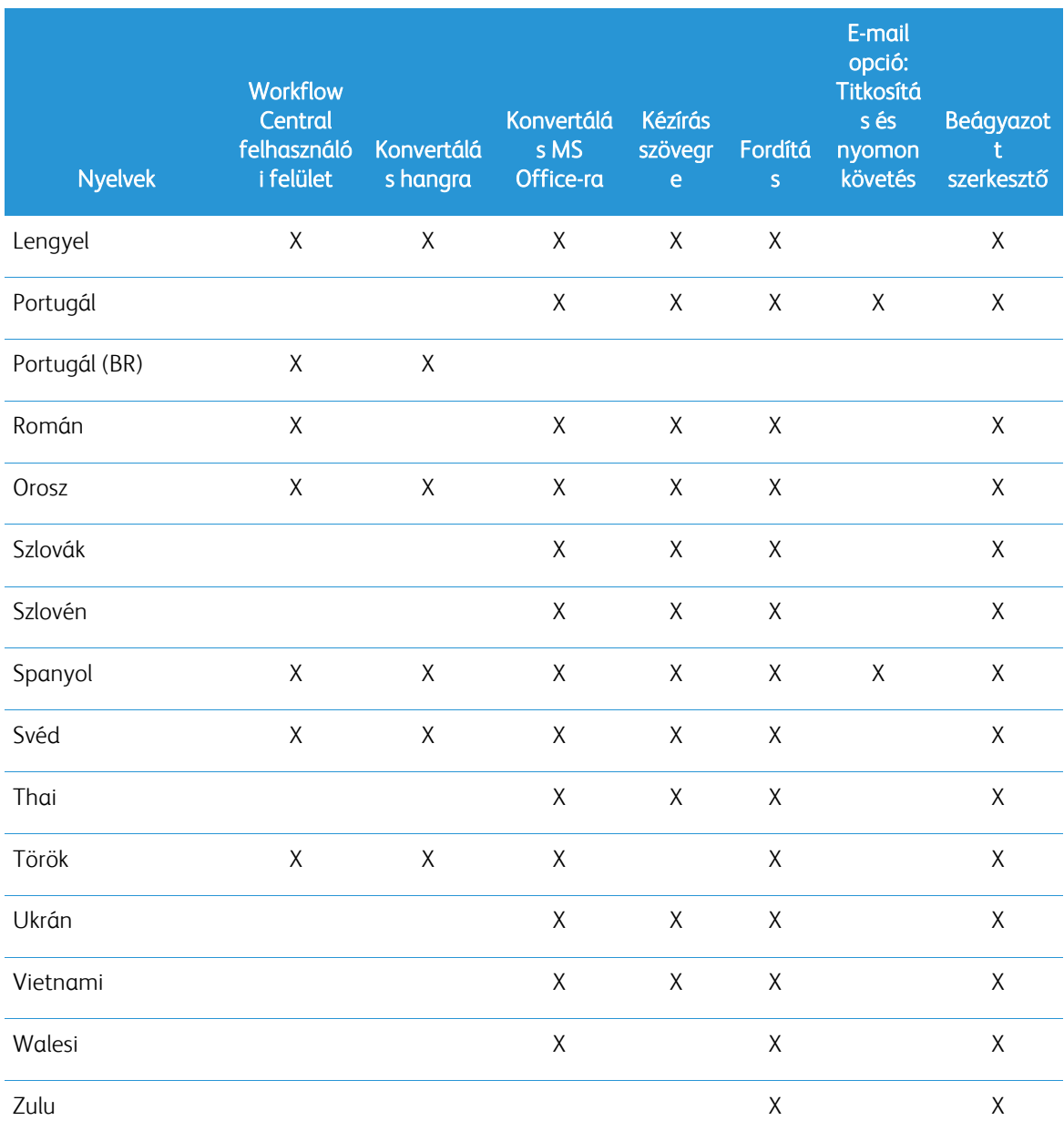

### Van-e méretkorlát valamelyik munkafolyamatra vagy funkcióra?

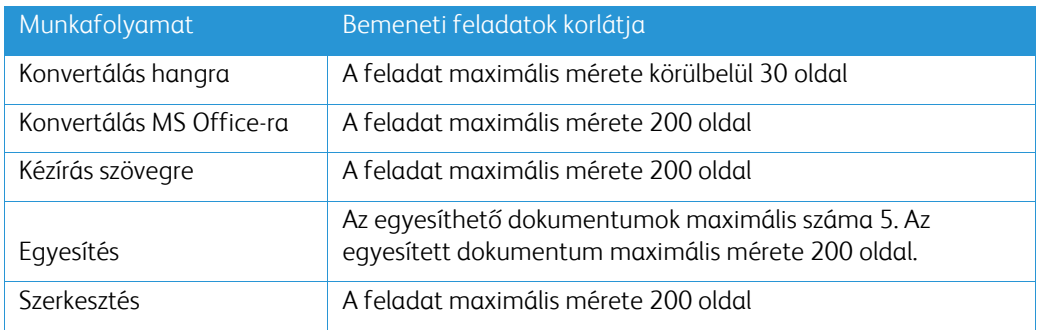

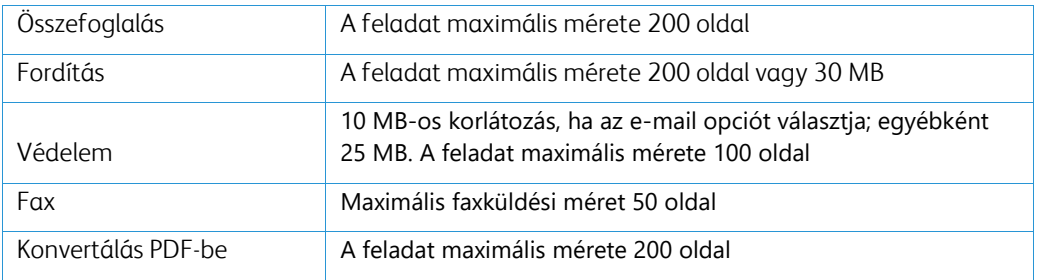

#### **Melyek a támogatott kimeneti formátumok az egyes munkafolyamatokhoz?**

A dokumentumot a következő formátumokban kapja meg, a megjelölt munkafolyamat alapján

Fordítás esetén, ha képet tölt fel fordításra (pl. szkennelést vagy képet), a fordítást Microsoft Word vagy pdf formátumban kapja meg, ha ezt választja. Minden más támogatott formátumban a fájlformátum megegyezik az eredeti dokumentum fájlformátumával, kivéve ha pdf van kiválasztva.

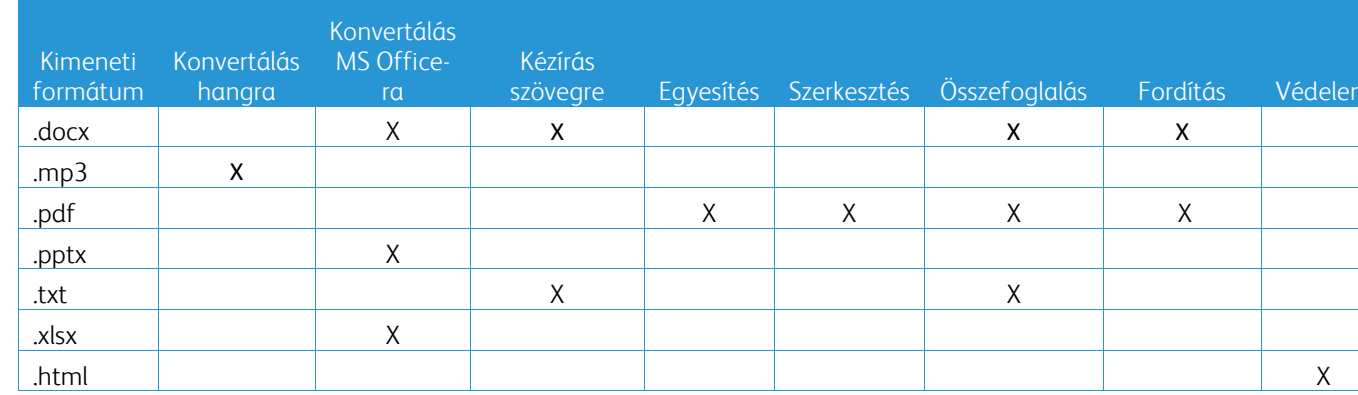

#### **Ha bezárom a böngészőt az MFD-en vagy a Pc-n történő feldolgozás közben, elveszítem a kimenetet?**

Ha a kimeneti opció(k) e-mailre vagy felhőalapú tárolóra vannak állítva, a feladat a háttérben befejeződik.

Ha a kimeneti opció(k) magukban foglalják a letöltést a portálon vagy nyomtatást az MFD-n, a feladat függőben lévő állapotba kerül.

Amikor újra megnyitja az alkalmazást, látni fogja a letöltésre váró feladatot, vagy a folytatáshoz nyomja meg a gombot. Ha ezt a gombot választja, a feladat letöltésre vagy nyomtatásra kerül.

A függőben lévő munkák 7 nap múlva törlődnek.

#### **Felhasználók csv-fájl használatával történő meghívásakor néhány felhasználó miért nem adódott hozzá?**

A már meghívott vagy a rendszeren belül nem aktív állapotú fiókok nem adódnak hozzá a felhasználói listához. A hozzá nem adott felhasználók listáját küldje el a [xerox.app.gallery.feedback@xerox.com](mailto:xerox.app.gallery.feedback@xerox.com) címre a probléma megoldása érdekében.

#### **Hányszor tölthetek le egy fájlt e-mailes hivatkozásról?**

A fájlt legfeljebb 3-szor töltheti le 7 napon belül. Hét nap elteltével a fájl törlődik a rendszerből.

#### **Hány kreditet fogok felhasználni egy munkafolyamat futtatásakor?**

Egy kredit munkafolyamatonként 1 oldalt jelent. Például ha 5 oldalas dokumentumot tölt fel a Fordítás munkafolyamatba. Öt (5) kreditet vonódik le az összes kreditből. Ha feltölti az 5 oldalas dokumentumot egy kombinált munkafolyamatba, például a Fordítás + Szerkesztés 10 kredit vonódik le.

Kivételt jelentenek a következők:

- Az E-mail titkosítása és nyomon követése opció további 5 kreditet von le minden egyes beküldésért.
- Az Egyesítés munkafolyamat feladatonként 2 kredit, nem pedig oldalanként.
- A Védelem oldalanként 3 kreditet számít fel.
- A faxköltség oldalanként 2 Nyugat-Európában, az Egyesült Államok kontinentális részén, Hawaiin és Kanadában. Minden más ország "távolsági" szolgáltatásnak minősül, és oldalanként több mint 2 kreditet kell fizetni. Kérjük, tekintse meg a fax országtáblázatát a GYIK szakaszban.

#### **Milyen nyelveket támogat a DocuShare Go?**

A DocuShare Go a brazil portugál, francia, olasz, német, spanyol nyelveket támogatja

#### **Mobilkorlátozás**

Ha mobilkészüléket használ, és a fájlok kötegelt végrehajtása van kiválasztva, a felhasználónak biztosítania kell, hogy az "Automatikus letöltések" engedélyezve legyen a mobilján.

- Android rendszerek
	- o Nyissa meg a böngészőt
	- o Válassza a Beállításokat
	- o Válassza az Oldalbeállításokat
	- o Válassza az Automatikus letöltések opciót
	- o Engedélyezze az Automatikus letöltések először megkérdez opciót

#### **A Felhő adattár nem működik, ha a böngésző felugró és átirányítási beállításai blokkolva vannak.**

A Workflow Central Felhő adattár funkciójának használatához hagyja mindig engedélyezve a böngésző felugró és átirányítási beállításait.

#### **Miért nem kapok e-maileket az Automatizálás és az Outlook használatakor?**

Ha a felhasználó az Outlook e-mailt használja bemenetként, ne használjon Gmail azonosítót az Outlookfiókjába való bejelentkezéshez. Ehelyett használja a tényleges Outlook azonosítót.

#### **Miért nem lehet a Fájlok védelmét IOS/IPAD böngészőkben megtekinteni?**

A Védelem munkafolyamat RPD (Rights Protected Document) HTML kimeneti fájlja IOS/IPAD eszközökön semmilyen böngészőben nem tekinthető meg. A felhasználó a következő üzenetet kapja: "Biztonsági okokból ez a fájl nem nyitható meg iOS-eszközön. Kérjük, a dokumentum megtekintéséhez használjon laptopot vagy asztali számítógépet.

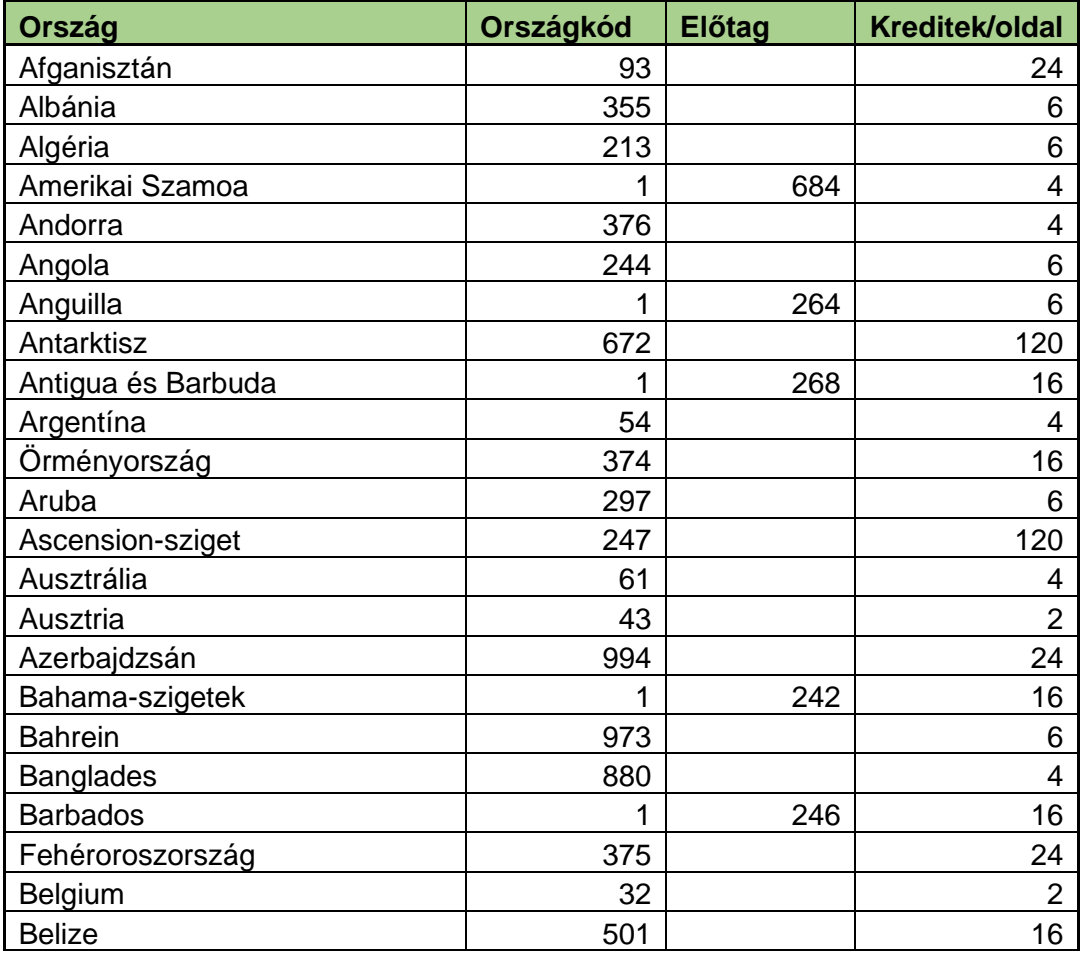

#### Fax országkódok küldése. Ez a munkafolyamat oldalanként 2 kredit x országkód kreditet használ.

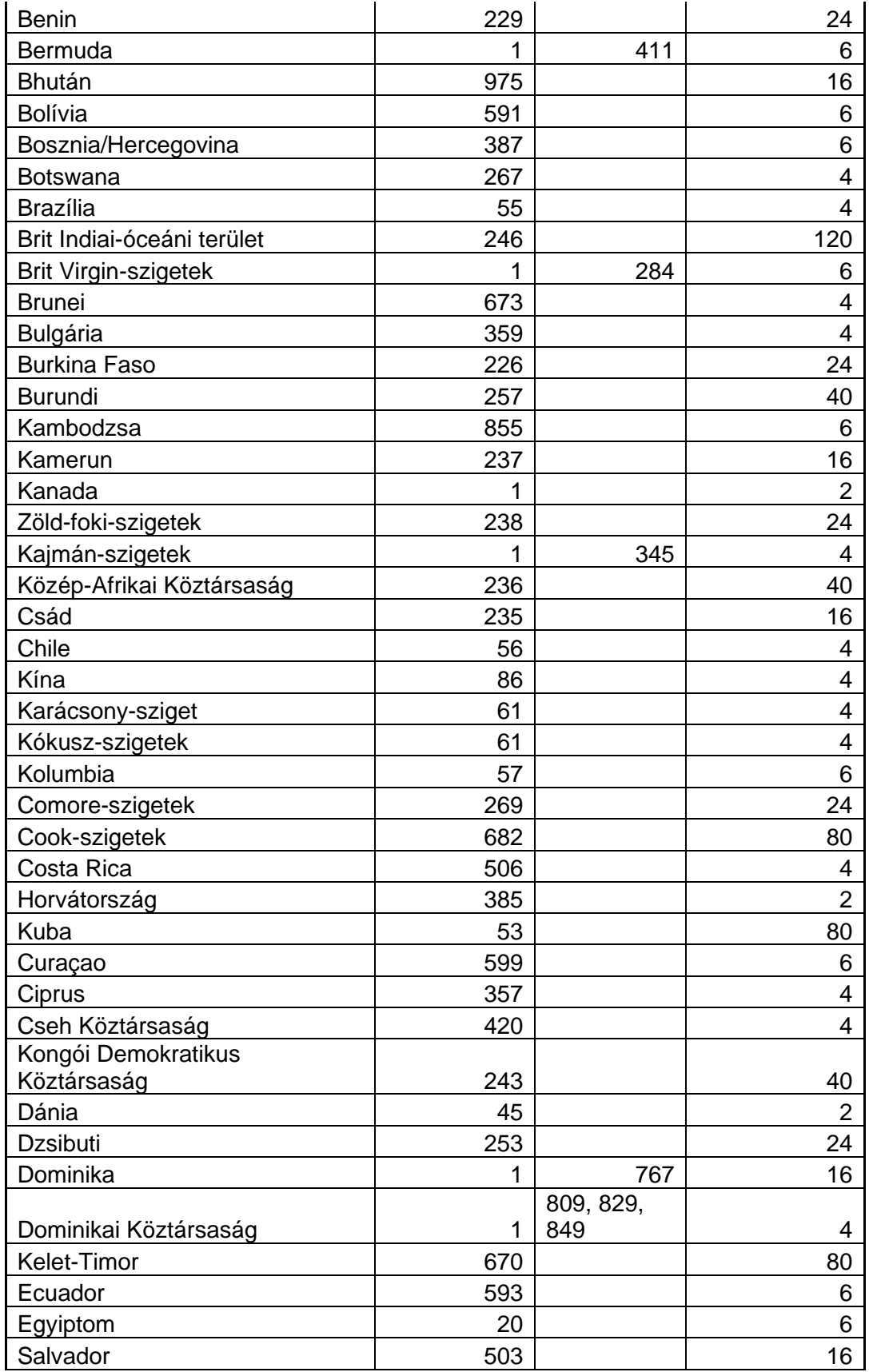

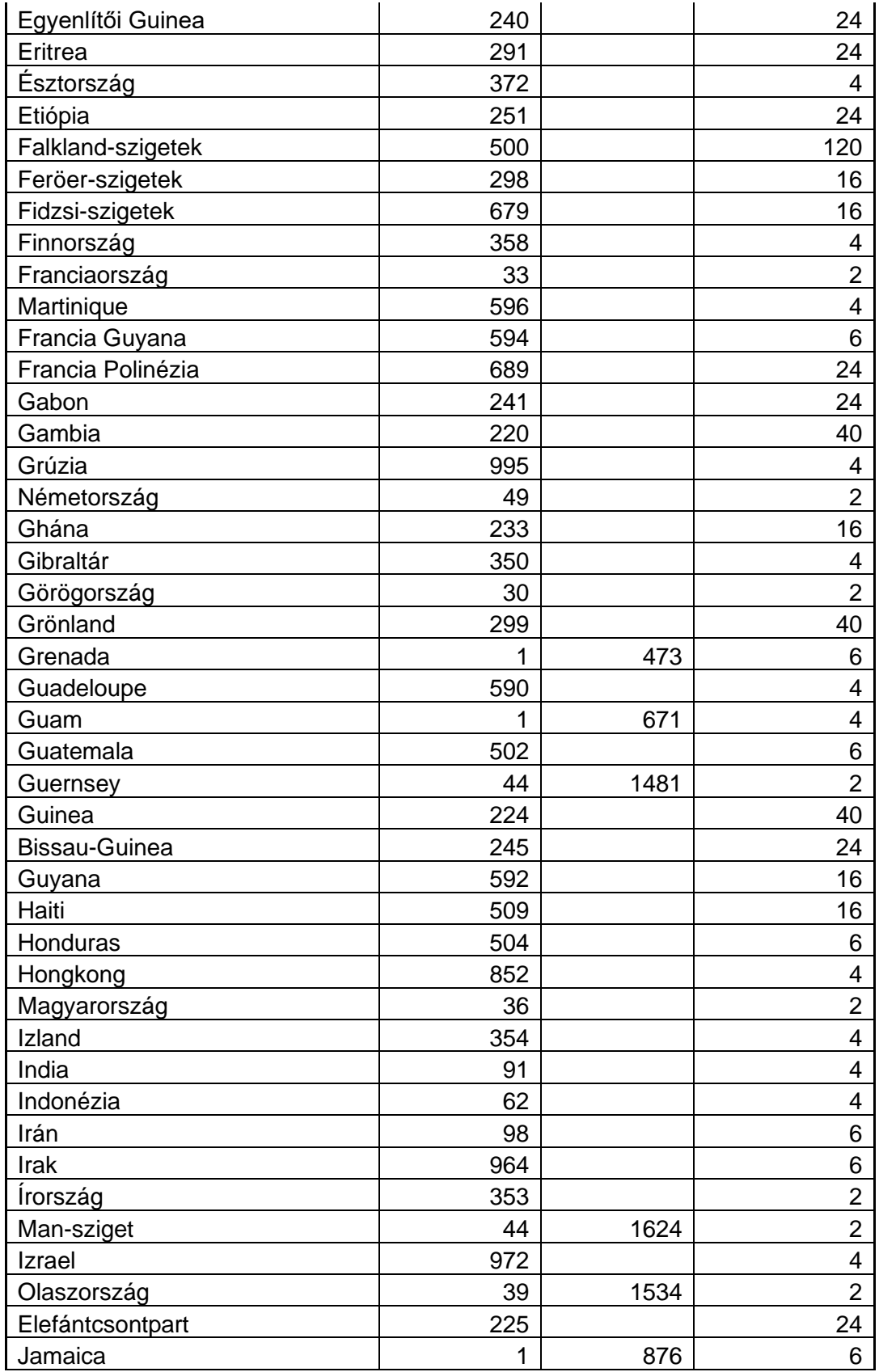

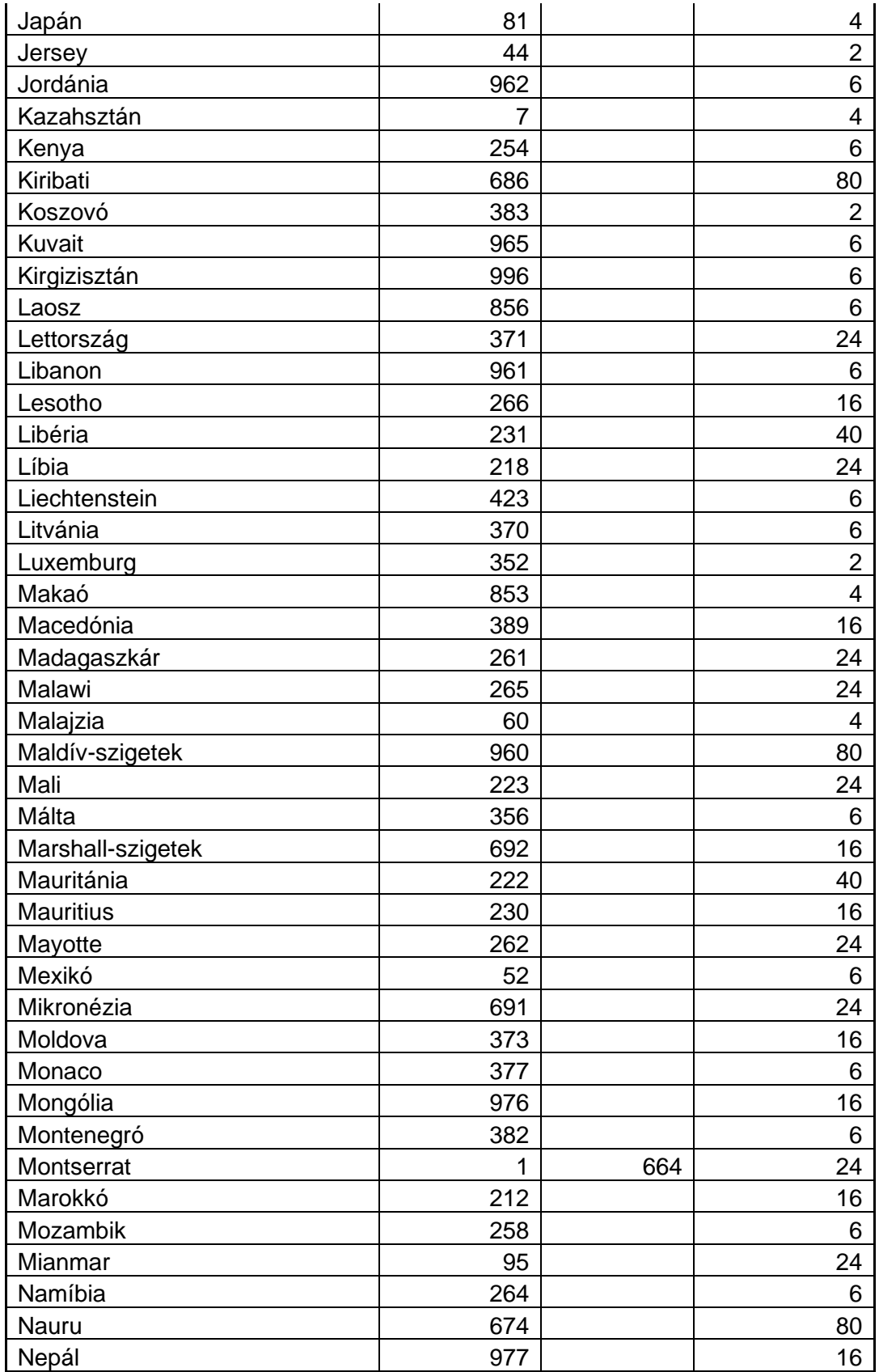

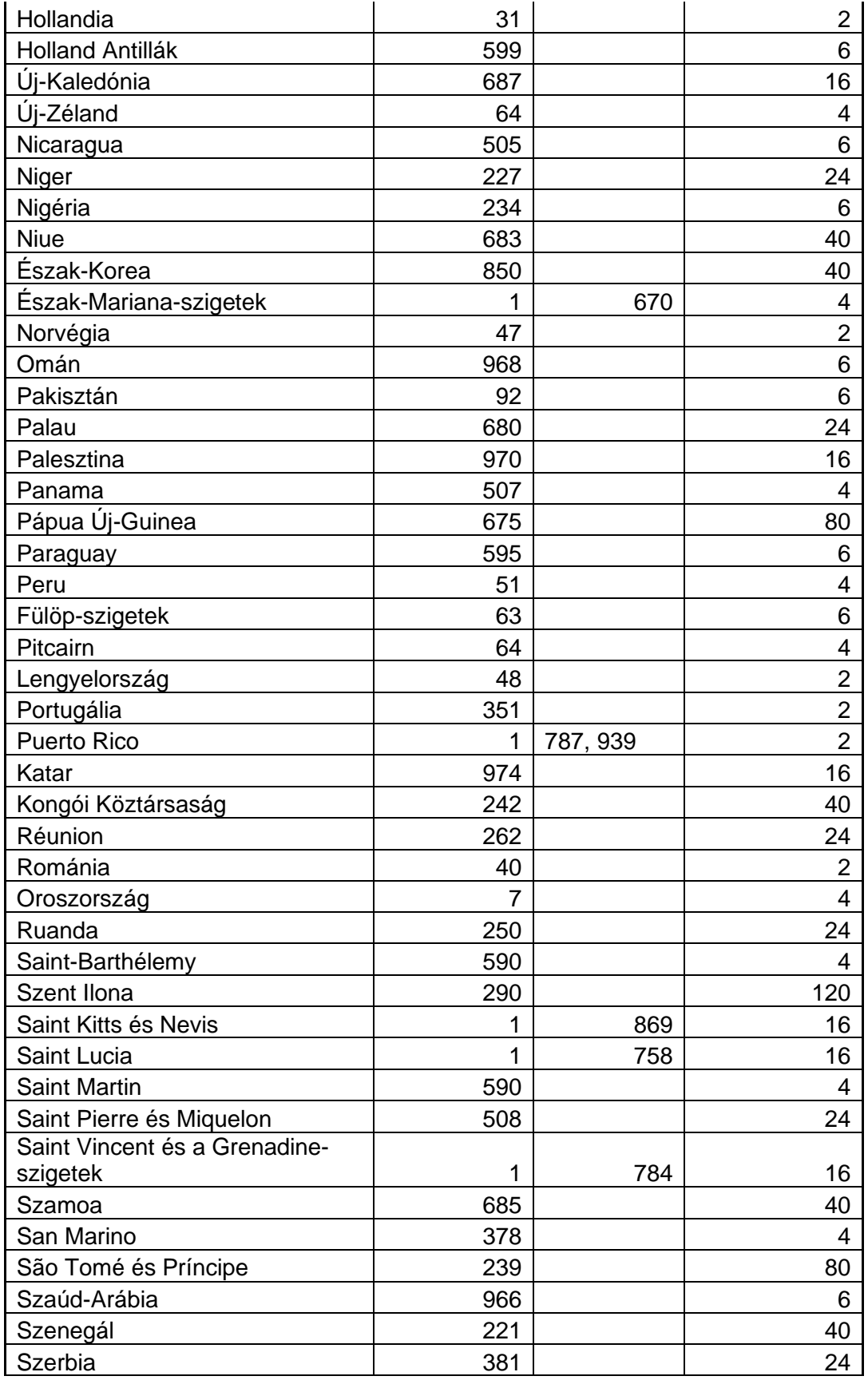

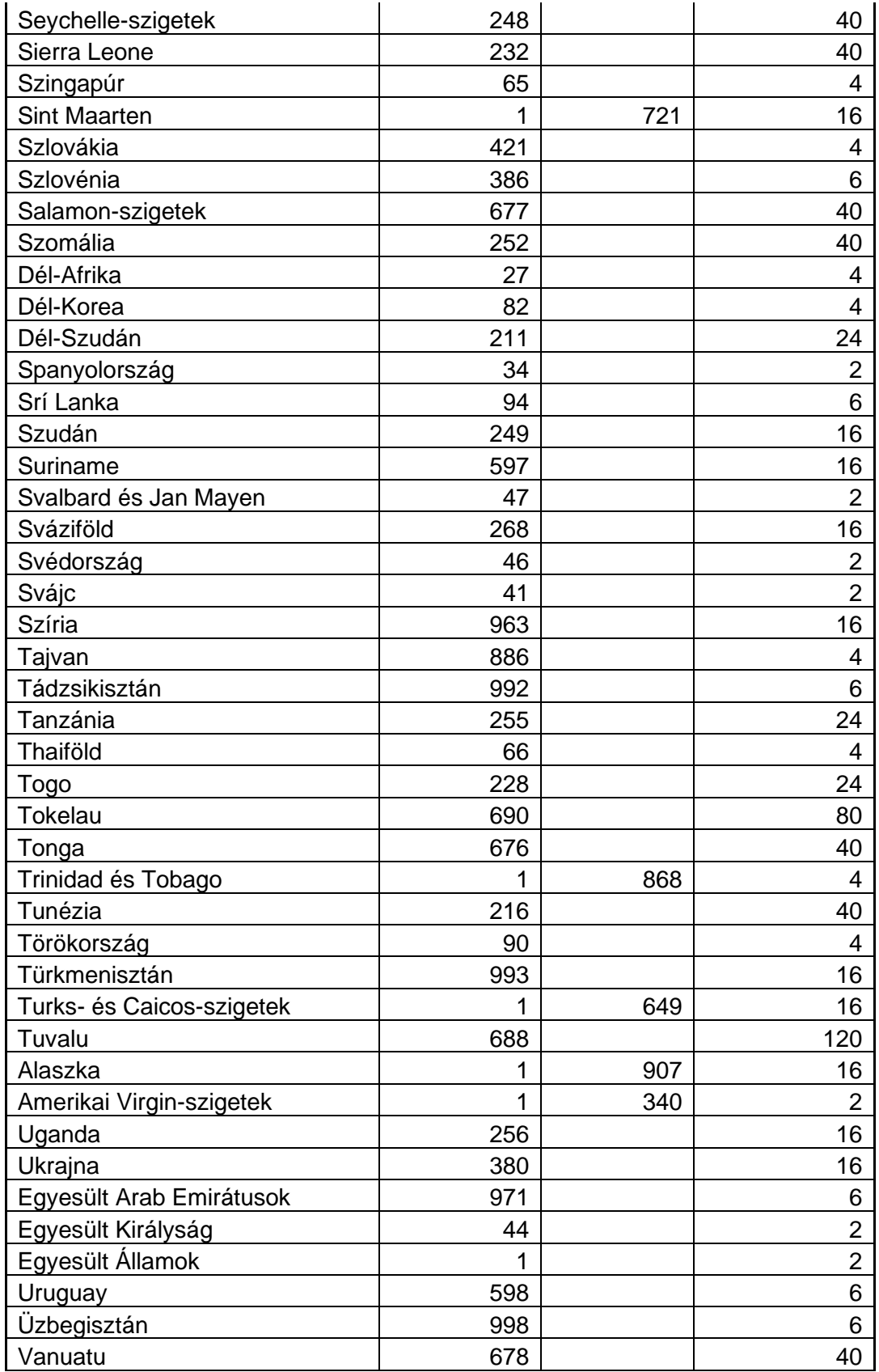

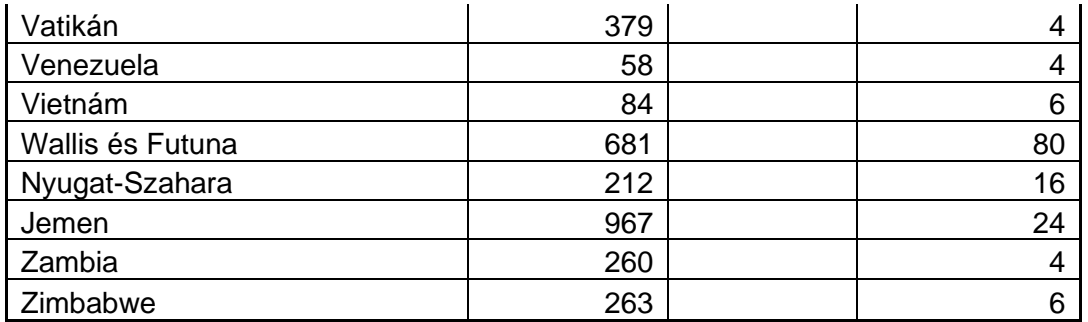